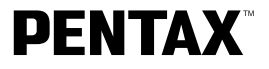

# Digital Camera Optio 550

# **Operating Manual**

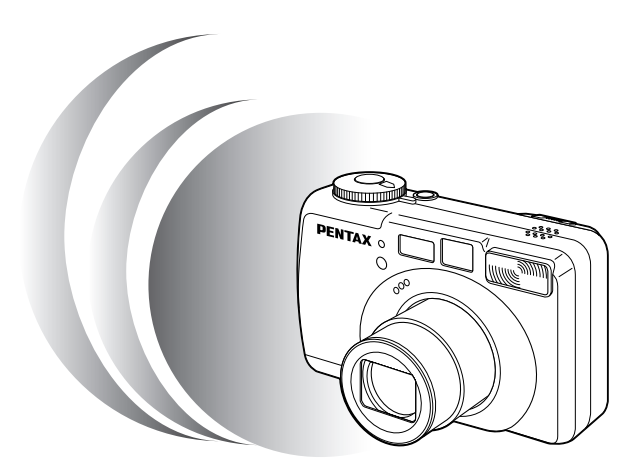

To ensure the best performance from your camera, please read the Operating Manual before using the camera.

Thank you for buying the Pentax Optio 550 Digital Camera. Please read this manual before using the camera in order to get the most out of all the features and functions. Keep this manual safe, as it can be a valuable tool in helping you to understand all the camera's capabilities.

## **Regarding copyrights**

Images taken using the Optio 550 that are for anything other than personal enjoyment cannot be used without permission according to the rights as specified in the Copyright Act. Please take care, as there are even cases where limitations are placed on taking pictures even for personal enjoyment during demonstrations, industrial enterprise or as items for display. Images taken with the purpose of obtaining copyrights also cannot be used outside the scope of use of the copyright as laid out in the Copyright Act, and care should be taken here also.

## **Regarding trademarks**

- The SD logo  $\leq$  is a trademark.
- PENTAX is a trademark of PENTAX Corporation.
- Optio is a trademark of PENTAX Corporation.
- All other brands or product names are trademarks of registered trademarks of their respective companies.
- This product supports PRINT Image Matching II. When used in combination, PRINT Image Matching II enabled digital still cameras, printers and software help photographers to produce images more faithful to their intentions.

Copyright 2001 Seiko Epson Corporation. All Rights Reserved. PRINT Image Matching is a trademark of Seiko Epson Corporation.

## **FOR SAFE USE OF YOUR CAMERA**

Sufficient attention has been paid to the safety of this product but please pay particular attention to the warnings indicated by the following symbols during use.

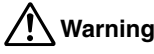

**Warning** These symbols indicate that it is possible that the user may experience serious difficulties if the warnings are not heeded.

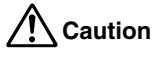

**Caution** These symbols indicate that it is possible that the user may experience minor or middling difficulties or physical difficulties if the warnings are not heeded.

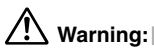

- Do not attempt to take the camera apart or remodel the camera. High voltages are present within the camera, and there is therefore a danger of electric shocks.
- If the inside of the camera should become exposed as a result of, for example, the camera being dropped, please do not under any circumstances touch such exposed portions, as there is a danger of receiving an electric shock.
- Wrapping the strap of the camera around your neck is also dangerous, please take care that small children do not hang the strap around their necks.
- To avoid the risk of it being swallowed by mistake, keep the SD Memory Card out of the reach of small children. Seek medical attention immediately if accidentally swallowed.
- Use an AC adapter that are of the power and voltage specified for exclusive use with this product. The use of an AC adapter other than that specified exclusively for use with this product may cause fire or electric shocks.
- If the camera emits smoke or a strange smell, or in the event of any other irregularity, stop using the camera immediately, remove the battery or disconnect the AC adapter and contact your nearest Pentax service center. Continued use of the camera may result in fire or electric shock.
- Discontinue use of the AC adapter during thunderstorms. This can cause a fire or electrical shock.

# **Caution:**

- Never try to disassemble, short the battery. Also, do not dispose of the battery in fire, as it may explode.
- Remove the battery from the camera immediately if it becomes hot or begins to smoke. Be careful not to burn yourself during removal.
- Some portions of the camera heat up during use, so please take care, as there is a risk of low temperature burns if such portions are held for long periods of time.
- Do not place your finger on the flash when it is discharging as there is a risk of burns.
- If any of the battery leakage should come in contact with your eyes, do not rub them. Flush your eyes with clean water and get medical attention immediately.
- If any of the battery leakage should come in contact with skin or clothes, wash the affected areas thoroughly with water.

## **Care to be Taken During Handling**

- Do not clean the product with organic solvents such as thinner or alcohol benzene.
- Places of high temperature and humidity should be avoided. Particular care should be taken regarding vehicles, which can become very hot inside.
- Storing the camera where pesticides and chemicals are handled should be avoided. Remove from case and store in a well-ventilated place to prevent the camera from becoming moldy during storage.
- Do not use the camera where it may come in contact with rain, water or any other liquid, because the camera is not weather, water, or liquid resistant. Should the camera get wet from rain, splashing water, or any other liquid, wipe it off immediately with a dry soft cloth.
- Ensure that the camera is not subjected to substantial vibrations, shocks or pressure. Place the camera on a cushion for protection when the camera is subjected to the vibrations of a motorbike, car, or ship, etc.
- The liquid crystal display will become black at temperatures of approximately 60°C (140°F) but will return to normal when normal temperatures are returned to.
- The response speed of the liquid crystal display becomes slow at low temperatures. This is due to the properties of the liquid crystal and is not a fault.
- Remove dust from the lens and viewfinder using a blower or clean off dust using a lens brush.
- Periodic checks are recommended every 1 to 2 years in order to maintain highperformance.
- When the camera has not been used for a long time, confirm that it is still working properly, particularly prior to taking important pictures (such as at a wedding or during travelling). Pentax is not responsible for consequential damages (costs incurred as a result of taking pictures, loss of benefits that were to be obtained through taking pictures) arising from failure of this product.
- If the camera is subjected to rapid temperature changes, condensation may form on the inside and outside of the camera. Therefore put the camera in a bag or plastic bag, and take the camera out when the difference in temperature has subsided.
- The temperature range in which the camera can be used is  $0^{\circ}$ C to  $40^{\circ}$ C (32°F to 104°F).
- Avoid contact with garbage, dirt, sand, dust, water, toxic gases, salt, etc. as this may cause damage to the camera. If rain or drops of water get onto the camera, please wipe dry.
- Refer to "Precautions When Using an SD Memory Card/MultiMediaCard" (p.17) regarding the SD Memory Card/MultiMediaCard.
- Be sure to use the rechargeable lithium-ion battery D-LI7 provided for this camera. If you use any other battery the camera may be damaged or malfunction.

#### **To users of this camera**

- There is a possibility that recorded data may be erased or that the camera may not function correctly when used in surroundings such as installations generating strong electromagnetic radiation or magnetic fields.
- The liquid crystal panel used in the LCD display is manufactured using extremely high precision technology. Although the level of functioning pixels is 99.99% or better, you should be aware that 0.01% or fewer of the pixels may not illuminate or may illuminate when they should not. However, this has no effect on the recorded image.
- There is a possibility that the illustrations and the display screen of the LCD monitor in this manual are different form the actual product.

## Contents

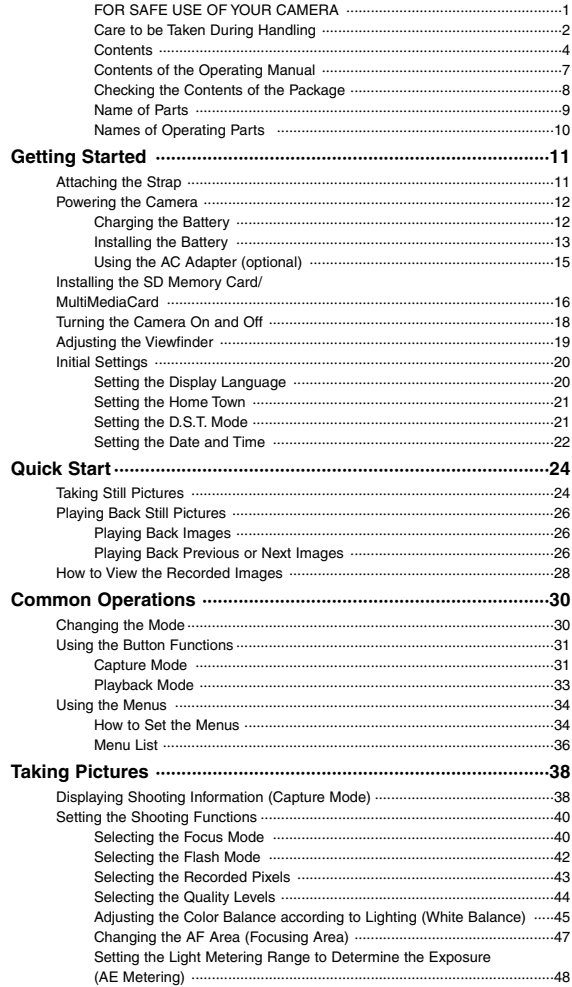

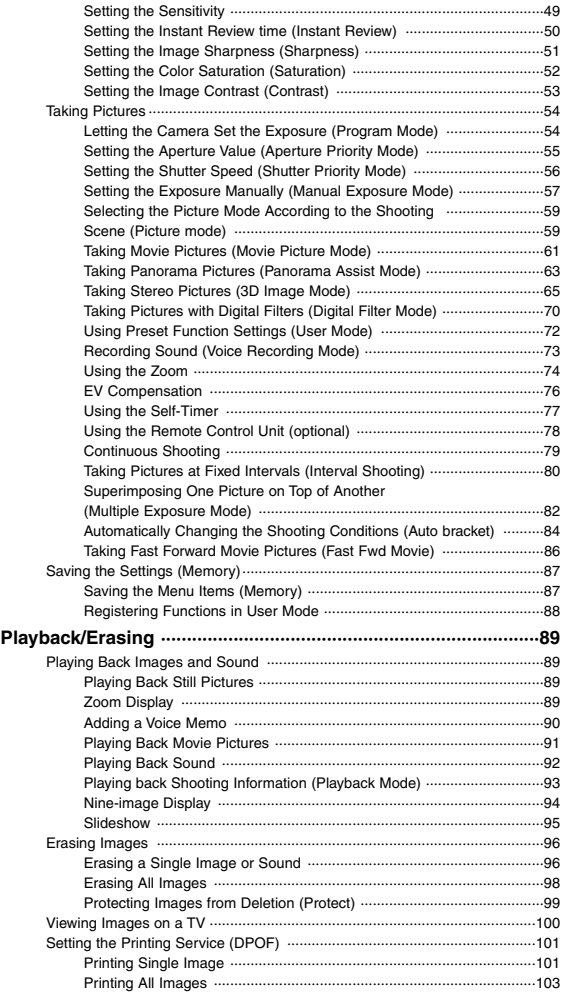

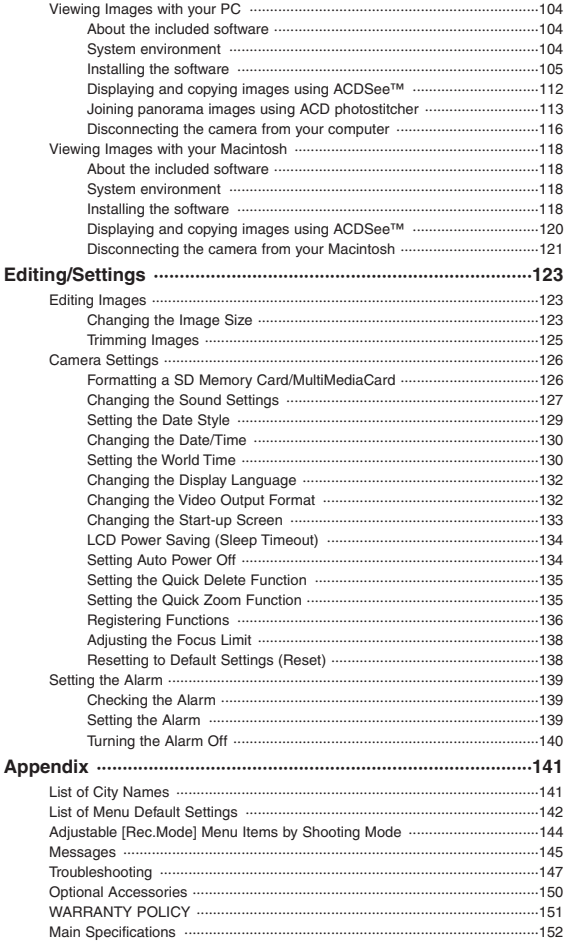

## **Contents of the Operating Manual**

This Operating manual contains the following chapters.

#### ● Getting Started

This chapter explains what you need to do after purchasing the camera before you start taking pictures. Be sure to read it and follow the instructions.

#### ● Quick Start

This chapter explains the simplest way to take pictures and play back images. Use it if you want to start taking pictures straightaway. It also tells you how to use the SD Memory Card/MultiMediaCard.

#### ● Common Operations

This chapter explains common operations such as the functions of the mode dial and buttons, and how to use the menus. For more details, refer to the respective [Taking Pictures], [Playback/Erasing] and [Editing/Settings] chapters.

#### ● Taking Pictures

This chapter explains the various ways of capturing images and how to set the relevant functions.

#### - **Playback/Erasing**

This chapter explains how to play back images on the camera or on a TV and how to delete images.

#### - **Editing/Settings**

This chapter explains how to edit images and set the camera-related functions.

#### $\bullet$  Appendix

This tells you about the messages displayed on the LCD monitor and what to do in the event of trouble.

The meanings of the symbols used in this Operating manual are explained below.

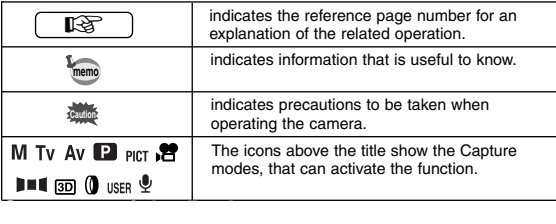

## **Checking the Contents of the Package**

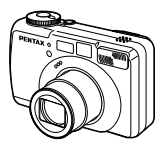

Camera Optio 550

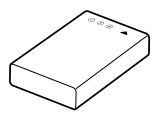

Lithium-ion battery D-LI7 (Rechargeable) (∗)

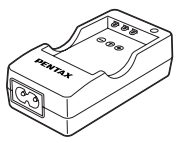

Battery charger (D-BC7) (∗)

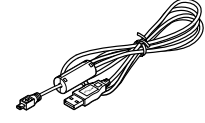

USB cable I-USB7 (∗)

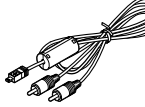

AV cable I-AVC7 (∗)

Software (CD-ROM) S-SW7

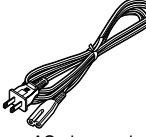

AC plug cord D-C02 (∗)

**Strap** O-ST5 (∗)

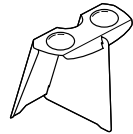

3D Image Viewer O-3DV1

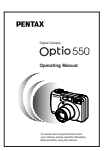

Operating Manual this manual

#### **About items marked with (**∗**)**

∗ Items marked with (∗) are also available as optional accessories. For other optional accessories, refer to the list on page 150.

#### ✽ **Type of AC plug cord**

D-CO2A Australia / D-CO2B United Kingdom / D-CO2E Europe / D-CO2H Hong Kong / D-CO2J Japan / D-CO2K Korea / D-CO2U North America, Canada

## **Name of Parts**

#### **Front**

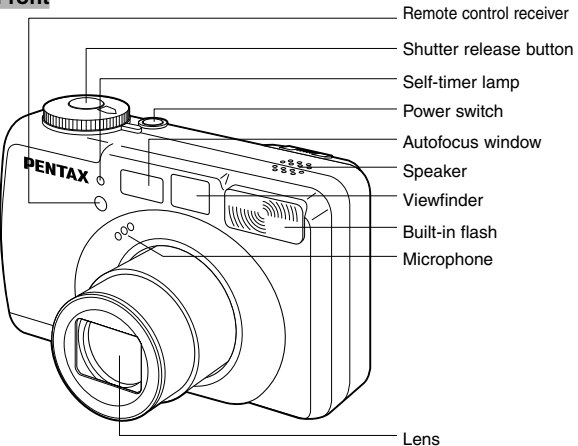

**Back**

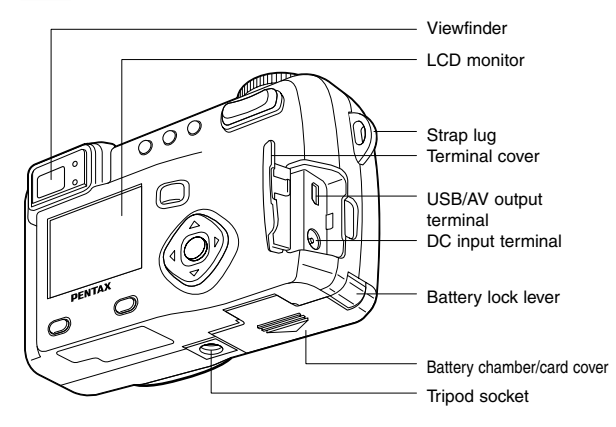

## **Names of Operating Parts**

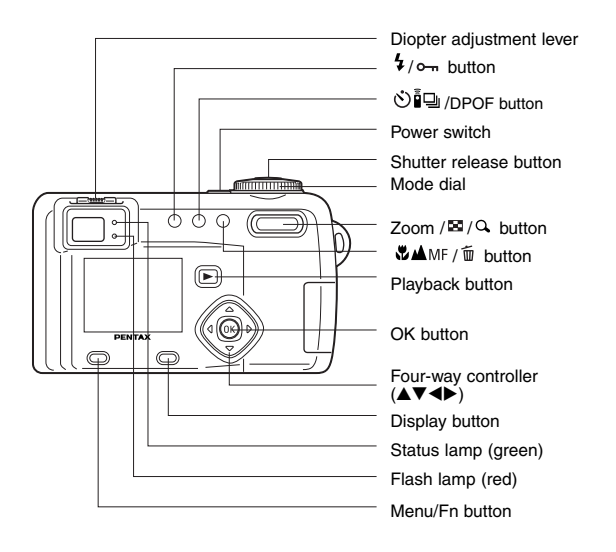

#### - **Guide indications**

A guide to available button operation is displayed on the LCD monitor during operation. The buttons are indicated as shown below.

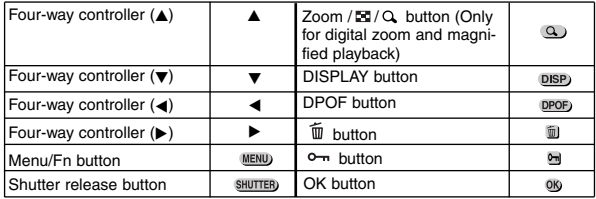

## **Getting Started Attaching the Strap**

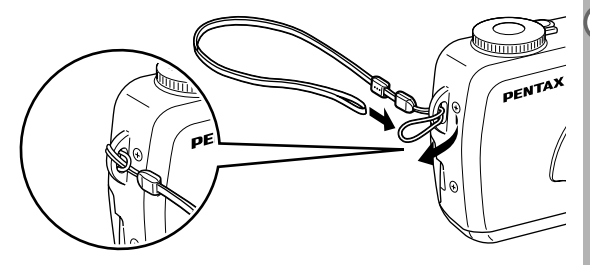

Pass the narrow end of the strap through the strap lug and pass the other end through the loop.

# **Powering the Camera**

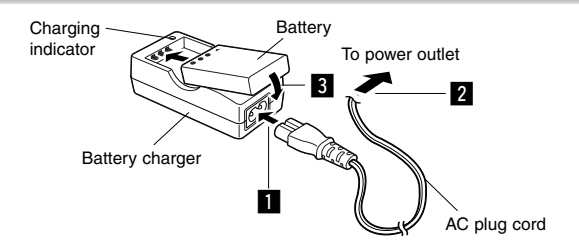

## **Charging the Battery**

When using the camera for the first time or when the [Battery depleted.] message is displayed, charge the battery.

- **z** Connect the AC plug cord to the battery charger.
- **2** Plug the AC plug cord into the power outlet.
- **f** Place the battery in the charger with the label facing up. The charging indicator lights red while the battery is charging and changes to green when charging is completed.
- **4** When charging is completed, remove the battery from the **battery charger.**
	- The time required for full charge is about 180 minutes maximum. The appropriate ambient temperature range for charging the battery is 0°C-40°C (32°F to 104°F).
- The charging time may vary depending on the ambient temperature and charging conditions.
- When the battery reaches the end of its service life, the time that the camera can be operated becomes shorter even when the battery is fully charged. In this event, replace the battery.

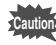

**memo**

- Always charge the battery after purchasing or when it has not been used for a long time.
- Use the Battery charge D-BC7 to charge the rechargeable Lithium-ion battery D-LI7 only as the charger may overheat or be damaged.
- If the battery is inserted correctly but the charging indicator fails to light, the battery may be faulty. Replace with a new battery.

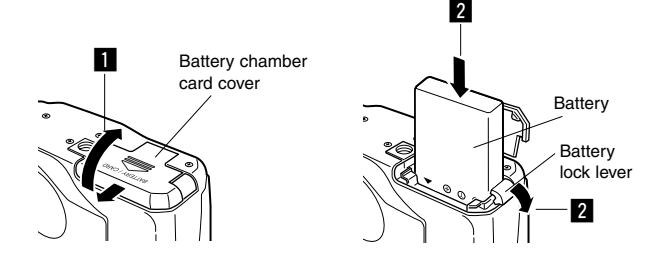

## **Installing the Battery**

Install the battery provided. When using the camera for the first time, charge the battery before installing.

- **Example the battery chamber/card cover in the direction indicated by the arrow to open the battery chamber/card cover.**
- **2** Insert the battery with the label facing towards the lens **while using the side of the battery to press the battery lock lever in the direction indicated by the arrow.** When you have inserted the battery, check that it is firmly secured by the battery lock lever.
- **R** Close the battery chamber cover. To remove the battery, release the battery by using your finger to press the battery lock lever in the same direction as when you inserted the battery, and pull the battery out.

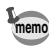

If you intend to use the camera continuously for a long period, use of the AC adapter D-AC7 (optional) is recommended. ( $\sqrt{p}$  p.15)

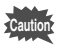

- The rechargeable lithium-ion battery D-LI7 is exclusively for powering this camera. If you use any other battery the camera may be damaged or malfunction.
- Do not remove the battery when the camera is turned on.
- If you do not intend to use the camera for a long time. remove the battery.
- If the camera is left without the battery for a long time, the date setting will be reset.
- Insert the battery correctly. If the battery is incorrectly oriented, it may cause malfunction.

#### ● **Approximate Operating Time (when the D-LI7 battery is fully charged)**

Number of recordable images:Approx. 400 (when 50% shooting uses flash, LCD monitor ON)

Playback time : Approx. 210 min.

\* The description above is based on Pentax measuring conditions and may vary depending on capture mode and shooting conditions.

**Caution**

Generally, battery performance is temporarily deteriorate as temperature decreases. When the camera is used in a cold environment, keep this product warm by holding it in some protection against cold or inside the clothes. Battery performance once deteriorated due to low temperature will be recovered when the batteries are returned to room temperature.

#### ● **Battery Level Indicator**

You can check the battery level by the symbol displayed on the LCD monitor.

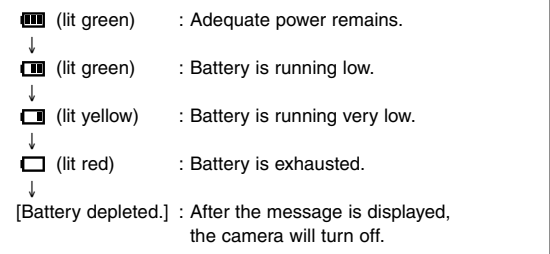

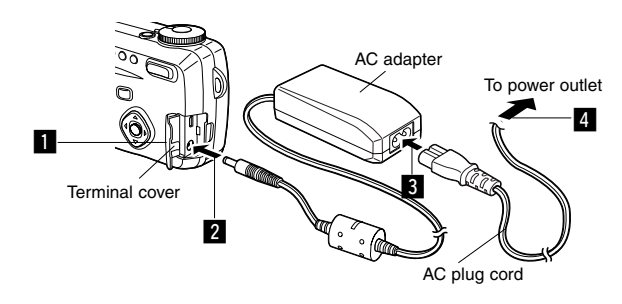

## **Using the AC Adapter (optional)**

If you intend to use the LCD monitor for a long time or connect the camera to a PC, use of the AC adapter D-AC7 (optional) is recommended.

- **Make sure that the camera is turned off and opening the terminal cover.**
- **z** Connect the DC terminal on the AC adapter to the DC **input terminal on the camera.**
- **EX** Connect the AC plug cord to the AC adapter.
- v **Plug the AC plug cord into the power outlet.**

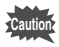

- Make sure that the camera is turned off when connecting or disconnecting the AC adapter.
- Make sure that the AC plug cord and connecting cord are inserted securely. If the cord becomes disconnected while you are taking pictures, the data may be lost.
- When using the AC adapter D-AC7, be sure to read the operating manual accompanying the AC adapter.

# **Installing the SD Memory Card/ MultiMediaCard**

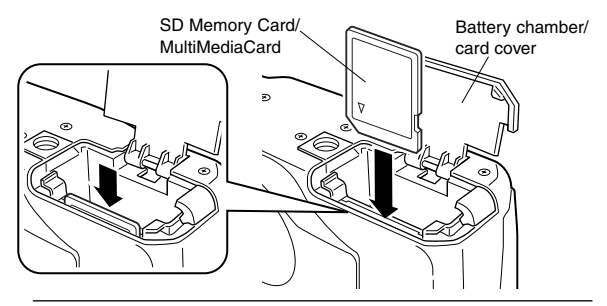

MultiMediaCards and the SD Memory Card can be used with this camera. Captured images or recorded voice are recorded on the SD Memory Card/MultiMediaCard. Make sure that the camera is turned off before inserting or removing the SD Memory Card/ MultiMediaCard.

#### Open the battery chamber/card cover.

■ Rotate the card with the surface of the card having the ▲ sym**bol facing towards the lens and with the pin-connector edge of the card towards the slot and insert fully until it clicks.** If the card is not inserted correctly, images and voice memos may not be recorded properly.

#### **f** Close the battery chamber/card cover. To remove the card, eject the card by pressing it in the direction indicated by the arrow, and pull it out.

#### - **Approximate Number of Recordable Images and Recorded pixels/Quality levels**

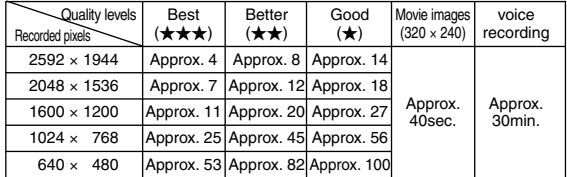

The above table indicates the number of images when using a 16MB SD Memory Card.

• As TIFF data is uncompressed, it cannot be stored on a 16MB SD Memory Card/MultiMedia card. To take pictures in TIFF format, use a card with a capacity of 32MB or more.

• The above table is based on standard shooting conditions specified by PENTAX and may vary depending on the subject, shooting conditions, capture mode, SD Memory Card, etc.

## - **Precautions When Using a SD Memory Card/MultiMediaCard**

- Make sure that the camera is turned off before opening the battery chamber/card cover.
- The SD Memory Card is equipped with a write-protect switch. Setting the switch to [LOCK] protects the existing data by prohibiting recording of new data, deletion of existing data or formatting of the card.

Write-protect switch

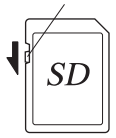

- The SD Memory Card/MultiMediaCard formatted by the other equipment than this camera cannot be used for PC, etc. Formatting must be done by this camera.
- Care should be taken if you remove the SD Memory Card/MultiMediaCard immediately after using the camera, as the card may be hot.
- Do not remove the SD Memory Card/MultiMediaCard or turn the camera off while data is being recorded on the card or transferred to PC using USB cable as this may cause the data to be lost or the card to be damaged.
- Do not bend the SD Memory Card/MultiMediaCard or subject it to violent impact. Keep it away from water and store away from high temperature.
- Be sure to format unused SD Memory Card/multimedia cards or SD Memory Card/multimedia cards that have been used on another camera. Refer to "Formatting a SD Memory Card/MultiMediaCard" (p.126) for instructions on formatting.
- Never remove the SD Memory Card/MultiMediaCard during formatting as this may cause the card to be damaged and become unusable.
- The data on the SD Memory Card/MultiMediaCard may be erased in the following circumstances. Pentax does not accept any liability for data that is erased
- when the SD Memory Card/MultiMediaCard is mishandled by the user.
- when the SD Memory Card/MultiMediaCard is exposed to static electricity or electrical interference.
- when the card has not been used for a long time.
- when the card is ejected, the AC adapter is disconnected or the battery is removed while the data on the card is being accessed.
- The SD Memory Card/MultiMediaCard has a limited service life. If it is not used for a long time, the data on the card may become unreadable. Be sure to make a backup of important data on a PC.
- Avoid using or storing the card where it may be exposed to static electricity or electrical interference.
- Avoid using or storing the card in direct sunlight or where it may be exposed to rapid changes in temperature or to condensation.

# **Turning the Camera On and Off**

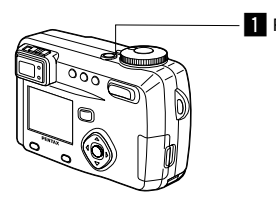

**z** Power switch

## $P$  Press the power switch.

The camera will turn on.

When the camera is turned on the lens cover opens and the lens extends.

Press the power switch again to turn the camera off.

## **Card Check**

When the camera is turned on, it automatically performs a card check. If no SD Memory Card/MultiMediaCard has been inserted,  $\approx$  appears on the LCD monitor.

And if the write-protect switch is set to LOCK,  $\Xi$  will be displayed instead of

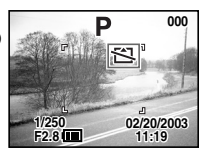

 $\approx$ , and the images or sound cannot be recorded.

# Getting Started Getting Started

# **Adjusting the Viewfinder**

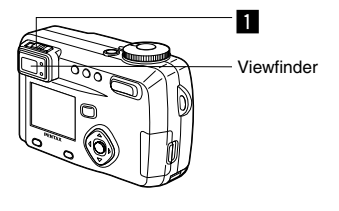

If the subject through the viewfinder are hard to see, you can adjust the diopter in the range of  $-3$  m<sup>-1</sup> to  $+1$  m<sup>-1</sup> (per meter).

**E.** Aim the camera at the bright subject. While looking **through the viewfinder, move the diopter adjustment lever to the left or right until the subject appears in the sharpest focus.**

For easy adjustment, point the camera at a subject with clearly defined outlines.

# **Initial Settings**

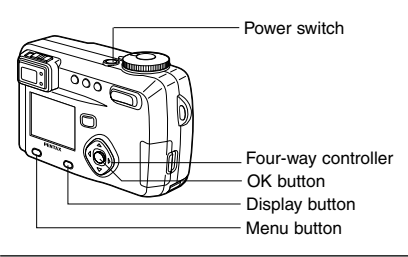

If the initial settings screen appears when you turn the camera on, follow the procedure below to set the display language, Home Town, DST, video output format and current date and time. If the date and time that appear at the bottom right of the LCD monitor when you turn the camera on for the first time is not the current time, follow the instructions for "Changing the Date/Time" (p.130) to set the correct date and time.

## **Setting the Display Language**

You can choose the language in which the menus, error messages, etc. are displayed from the following: English, French, German, Spanish, Italian and Japanese.

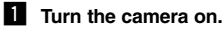

- **Z** Use the four-way controller ( $\blacktriangle$ ) **to select the display language.** The default setting is English.
- **f** Press the four-way controller ( $\blacktriangledown$ ). The screen for setting the next item will be displayed.

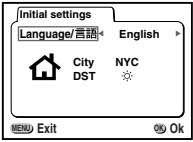

• You can change the setting after it has been made. Refer to "Changing the Display Language" (p.132). **memo**

## **Setting the Home Town**

You can choose the city (Home Town) in which you will use the camera.

**i** Press the four-way controller ( $\blacktriangle$ ) **to select the desired city (Home Town).**

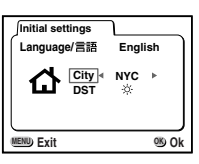

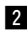

**memo**

**2** Press the four-way controller ( $\nabla$ ). The screen for setting the next item will be displayed.

- See p.141 for the list of cities and corresponding code names.
- You can change the setting after it has been made. Refer to "Setting the World Time" (p. 130).

## **Setting the D.S.T. Mode**

You can choose whether or not to display the  $\frac{1}{2}$  (Daylight Saving Time) mode.

- **I** Use the four-way controller (<**)** to select  $\mathbb{X}$  or  $\mathbb{X}$ . The default setting is  $\Box$  (Off).
- 

**Z** Press the four-way controller ( $\nabla$ ). The screen for setting the next item will be displayed.

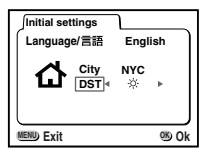

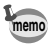

• You can change the setting after it has been made. Refer to "Setting the World Time" (p.130).

## **Setting the Date and Time**

Set the current date and time.

 $\blacksquare$  Use the four-way controller  $(\blacktriangle \blacktriangledown)$ **to change the month.**

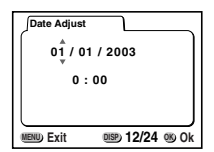

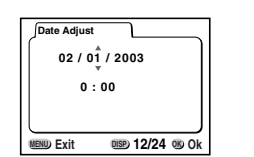

**Date Adjust 02 / 20 / 2003 0 : 00 MENU Exit DISP 12/24 OK Ok**

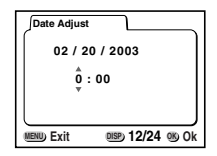

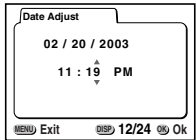

- **Z** Press the four-way controller ( $\rightharpoonup$ ).  $\triangle$  and  $\nabla$  will be displayed above and below the day.
- **f** Use the four-way controller  $($ **to change the day and press the four-way controller ().**  $\triangle$  and  $\blacktriangledown$  will be displayed above and below the year.
- **4** Repeat Step **c** to change the **[year] [hour] and [minutes].**

**b** Use the Display button to select **the 12-hour or 24-hour display format.**

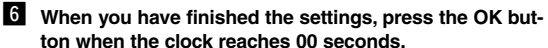

The camera is ready to take a picture. When you set date and time except the initial settings, press the OK button again after pressing the OK button when the clock reaches 00 seconds to return to capture mode.

• For an accurate time setting, when you have finished the settings, press the OK button when the clock reaches 00 seconds.

**memo**

- When the initial settings screen is displayed, you can cancel the settings operation and switch to Capture mode by pressing the MENU/Fn button. If this is done, the initial settings screen will be displayed next time you turn the camera on.
- You can change the settings after they have been made. Refer to "Changing the Date/Time" (p.130).

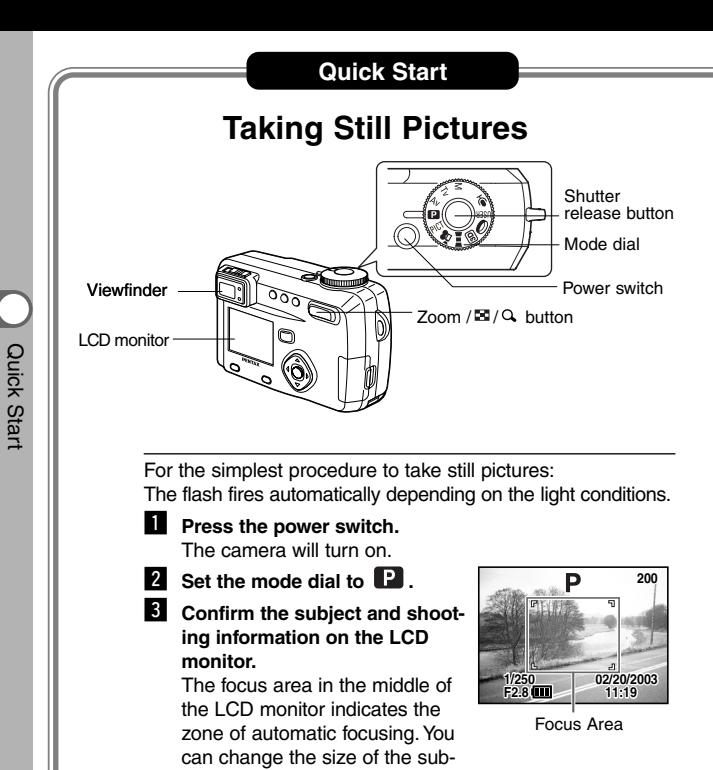

You can check the size of the subject by looking through the viewfinder.

As there is no focus area in the viewfinder, be sure to check the focusing area on the LCD monitor. **memo**

ject by pressing the Zoom but-

**1** : makes the subject bigger. : makes the subject smaller.

ton.

Quick Start

## **4** Press the shutter release button.

The image will be displayed on the LCD monitor for 2 seconds (Instant Review) and recorded on the SD Memory Card/MultiMediaCard. (The green and red lamps on the right of the viewfinder blink alternately while the image is being recorded on the SD Memory Card/MultiMediaCard.)

#### **Using the Shutter Release Button**

The shutter release button works in a two-step action.

#### - **Press halfway**

When the shutter release button is pressed lightly (halfway), the focus and exposure are locked. They remain locked while the button is pressed halfway, and the shutter speed and aperture are displayed on the LCD monitor.

You can find the following information on the LCD monitor, the status lamp and the flash lamp.

#### - **Autofocus area**

If the subject is in focus, the frame will light green. If the subject is out of focus, the frame will not appear.

#### **Focus status lamp & Flash status lamp**

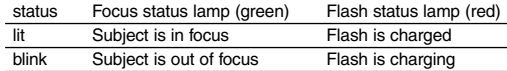

You cannot take a picture while the flash is charging.

#### - **Pressed down fully**

The picture is taken.

#### **Instant Review**

The Instant Review default setting is 2 seconds. During this time you can delete the image by pressing the  $\bar{m}$  button (The [Delete] menu will be displayed.), and selecting [Delete], and then pressing the OK button. To start recording a voice memo, press the OK button during Instant Review. Press the OK button again to stop recording.

Setting the Instant Review Time  $\mathbb{R}^n$  p.50

## **Playing Back Still Pictures**

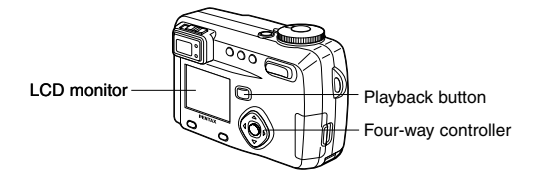

## **Playing Back Images**

You can display the still picture.

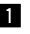

 $\blacksquare$  Press the Playback button after taking a picture. The image taken will be displayed on the LCD monitor.

## **Playing Back Previous or Next Images**

Still images can be played back one at a time, proceeding either forward or backward.

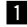

**EXECUTE:** Press the Playback button after taking a picture. An image will be displayed on the LCD monitor.

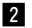

**2** Press the four-way controller ( $\blacktriangle$ ).

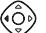

) displays the previous image.

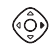

displays the next image.

## **Erasing the image displayed on the LCD monitor**

While the image is displayed, you can erase it by pressing the  $\overline{m}$  button (The Delete screen will be displayed.), press the four-way controller  $(A)$  to select [Delete], and then pressing the OK button. Press the Playback button or press the shutter release button halfway to return to shooting status.

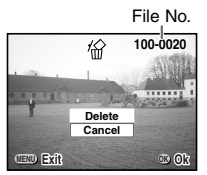

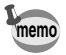

- When you turn the camera on while pressing the Playback button, the camera turns on in Playback Only mode. As the lens does not extend in Playback Only mode, this feature is useful when you want to pass the camera to someone and show them the picture you have just taken. To switch to the Capture mode, turn the camera off and then turn it on again.
- You can enlarge the image displayed on the LCD monitor by pressing the Zoom/ $\Xi$ / $\Omega$  button.
- When the screen is changed to the playback screen, the image with the largest file number will be displayed first.
- In the case of movie pictures, the first frame will be displayed.
- If there are no images stored, the INo imagel message will be displayed.

Zoom Display ☞ p.89 Adding a Voice Memo ☞ p.90

## **How to View the Recorded Images**

Images taken with the Optio 550 camera are recorded on the SD Memory Card/MultiMediaCard.You can view the images recorded on the card on the camera itself, transfer them to your PC and print them out.

## **Viewing images on the camera**

One of the advantages of a digital camera is that it enables you to view your pictures immediately after you have taken them.You can check the composition and focus and take the picture again if you are not satisfied.

Playing Back Images and Sound  $\sqrt{p}$  p.89~p.95

## **Viewing images on a TV**

If you want to show your pictures to friends, you can display them on your TV monitor. To view images on your TV, connect the camera to the TV with the AV cable.

Viewing Images on a TV  $\mathbb{R}$  p.100

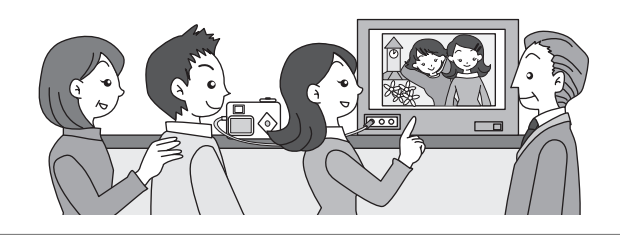

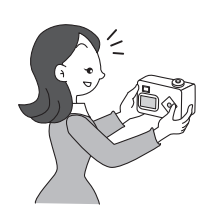

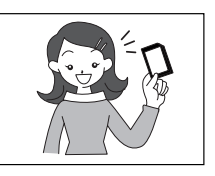

## **Viewing images on a PC**

You can view recorded images and edit them on the PC just by connecting the camera to the PC with the USB cable and downloading the images (you need to install the USB driver if you are using Windows 98). Or you can remove the SD Memory Card/MultiMediaCard from the camera and transfer the data to your PC using a card reader. If you use a laptop computer, you can transfer the image data by fitting the SD Memory Card/MultiMediaCard into the card adapter and inserting the card adapter into the card slot.

Viewing Images with your PC ☞ p.104 Viewing Images with your Macintosh ☞ p.118

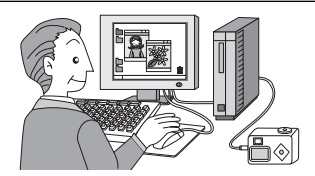

## **Printing images by a printing service**

Prints of images recorded on the SD Memory Card/MultiMediaCard can be ordered in the same way as with conventional photographs by taking the SD Memory Card/MultiMediaCard to a store that performs printing. The number of prints can be specified and dates can be included in the prints if DPOF (Digital Print Order Format) is set before taking the SD Memory Card/MultiMediaCard to a store that performs DPOF printing.

Setting the Printing Service  $\mathbb{R}$  p.101

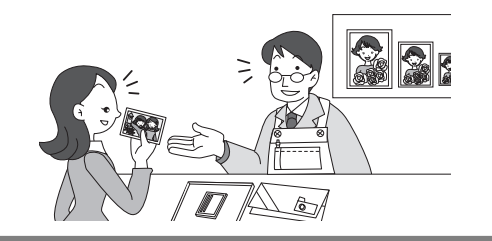

 $20$ uick Start  $20$ uick Start  $20$ Quick Star

Capture mode is for taking pictures and voice recording. Playback mode is for playing back or erasing images and sound.

#### **Switching Between Capture Mode and Playback Mode**

- To change from Capture mode to Playback mode, press the Playback button.
- To change from Playback mode to Capture mode, press the Playback button or the shutter release button halfway.

## **Selecting the Capture Mode**

**Turn the mode dial so that the mark is on M Tv Av <b>D PICT . 29 MMM 5D O** USER or  $\Phi$ .

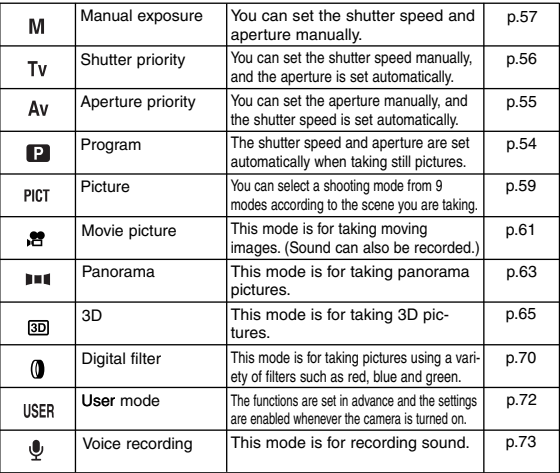

# **Using the Button Functions**

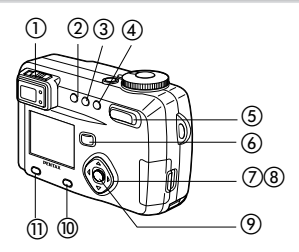

## **Capture Mode**

 $\mathbb O$  Diopter adjustment lever

Adjusts the viewfinder for optimum clarity. ( $\sqrt{p}$  p.19)

 $(2)$  **4** button

Changes the flash mode. (☞ p.42)

## 3)  $\bullet$ **i** button

Changes the shooting mode as follows. Using the self-timer ( $\mathbb{R}$  p.77) Using the remote control unit ( $\sqrt{p}$  p.78) Continuous shooting (☞ p.79) Multiple exposure shooting (☞ p.82) Interval shooting (☞ p.80) \*When the Capture mode is set to  $\mathbb{R}$   $\mathbb{R}$   $\mathbb{R}$  (sp), continuous shooting, multiple exposure shooting and Interval shooting mode will be skipped.

- **4) 出业**MF button Changes the focus mode. (☞ p.40)
- **Zoom button**

Changes the size of the subject. (☞ p.74)

## **Playback button**

Switches to Playback mode. (☞ p.30)

## **Four-way controller ()**

Changes the EV compensation in modes other than M and  $\mathcal{Q}$ . ( $\mathbb{R}$ § p.76)

Changes the shutter speed in M mode. ( $\sqrt{p}$  p.57)

## **(8) Four-way controller (** $\blacktriangle$  $\blacktriangledown$ **)**

Adjusts the focus in MF mode. ( $\sqrt{p}$  p.41) Sets the aperture value in M and Av mode.  $(\mathbb{R} \times \mathbb{R} 57, 55)$ Sets the shutter speed in Tv mode.  $(\mathbb{R}^3 \times \mathbb{R}^5)$ Selects the type of filter in (0 mode. ( $\mathbb{R}$  p.70) Selects Picture mode in PICT mode. (□ p.59)

## **OK button**

Sets the selected menu item. ( $\sqrt{w}$  p.34)

When pressed in MF mode, the function on the four-way controller  $(\triangle \blacktriangledown)$  reverts to the function set by the mode dial.

#### **Display button**

Changes the information displayed on the LCD monitor. (☞ p.38)

## **Menu/Fn button**

Displays the active menus in Capture mode and retrieves the functions registered on the four-way controller. ( $\mathbb{F}$  p.34, 137)

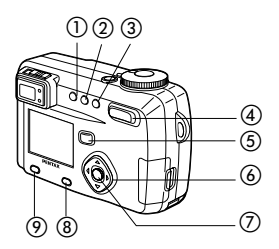

## **Playback Mode**

- **button** Protects the image from erasure. ( $\sqrt{w}$  p.99)
- **DPOF button** Sets the DPOF data for printing pictures. ( $\mathbb{R}$ ® p.101)
- **3 II** button Deletes the image. ( $\mathbb{R}$  p.96)

## **Zoom / / button**

displays nine images at once. (☞ p.94) Press  $-Q$  in normal mode to change the size of the Zoom Display image, displayed on the LCD monitor. ( $\sqrt{w}$  p.89)

#### **Playback button** (☞ p.30) Switches to Capture mode.

## **Four-way controller ()**

Displays images one by one. (☞ p.26)

**OK button**

Saves the function selected by the menu item. ( $\mathbb{R}$  p.34) When pressed in Normal Playback mode, the voice memo starts, and when pressed again, the voice memo stops. (☞ p.90)

When pressed in Zoom Display or Nine-image Display mode, changes to Normal Playback mode. (☞ p.89, 94)

 **Display button** Changes the information displayed on the LCD monitor. (☞ p.93)

**Menu/Fn button**

Displays the active menus in Playback mode. ( $\sqrt{w}$  p.34)

When you press the Menu/Fn button, the menus are displayed on the LCD monitor. You can set functions, save the settings, and change the camera settings on these menus.

## **How to Set the Menus**

When you are making settings from a menu, a guide to operation is displayed on the LCD monitor.

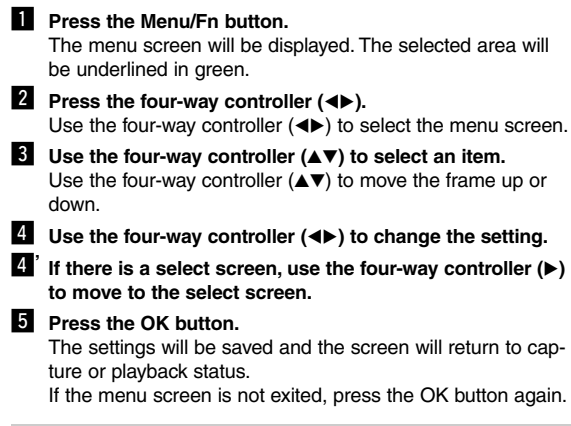

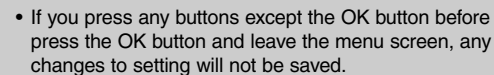

• Even if you press the OK button and leave the menu screen, if you remove the battery before turning off the camera or do not otherwise turn off the camera correctly, any changes to setting will not be saved.

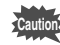
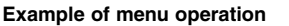

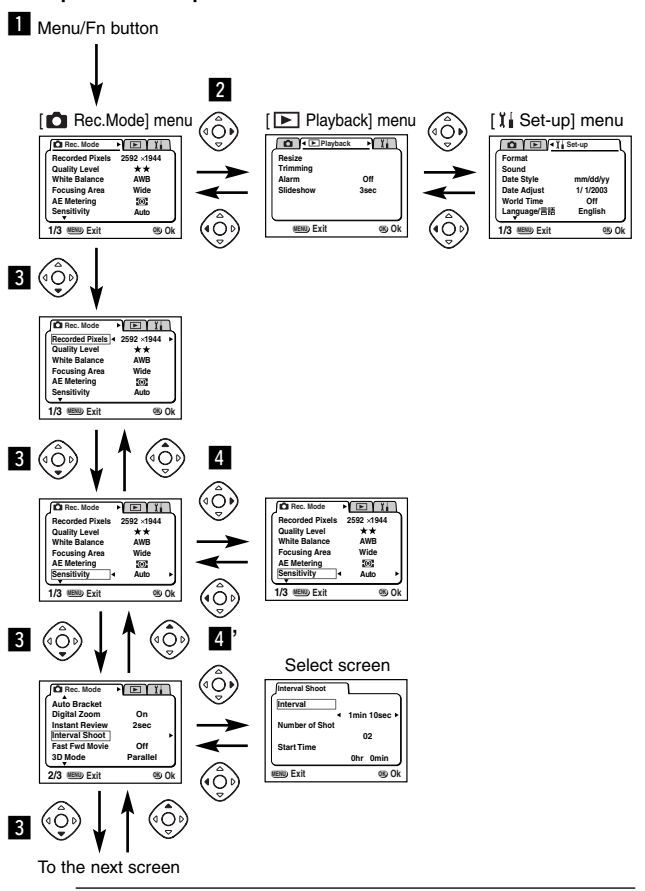

**memo**

- If you press the shutter release button halfway and move the camera to Capture mode, any changes to the setting will not be saved.
- When you display the menu from Capture mode, the [  $\bigcirc$  Rec. Mode] menu will be displayed, and when you display the menu from Playback mode, the [ $\blacktriangleright$  Playback] menu will be displayed.

#### $\bullet$  [**CI** Rec.Mode] Menu

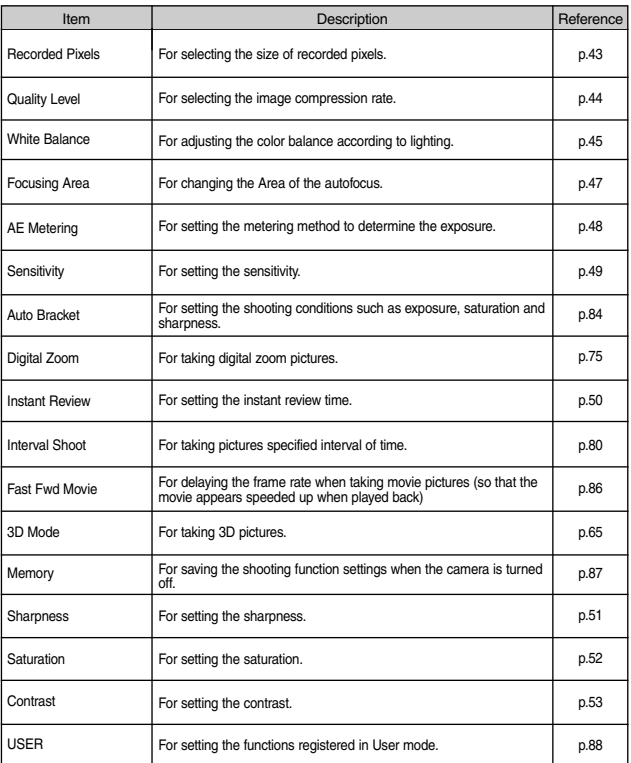

Please refer to pages 142 to 144 for List of Menu Default settings and the adjustable [Rec. mode] menu items by shooting mode.

Common Operations 36Common Operations

## ● [**E** Playback] Menu

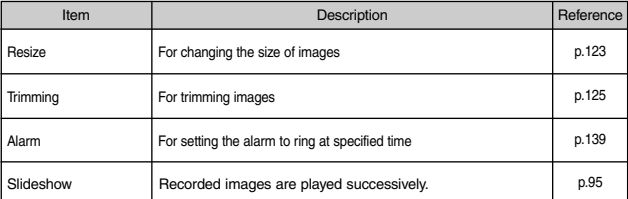

# ●[**ǐ i** Set-up] Menu

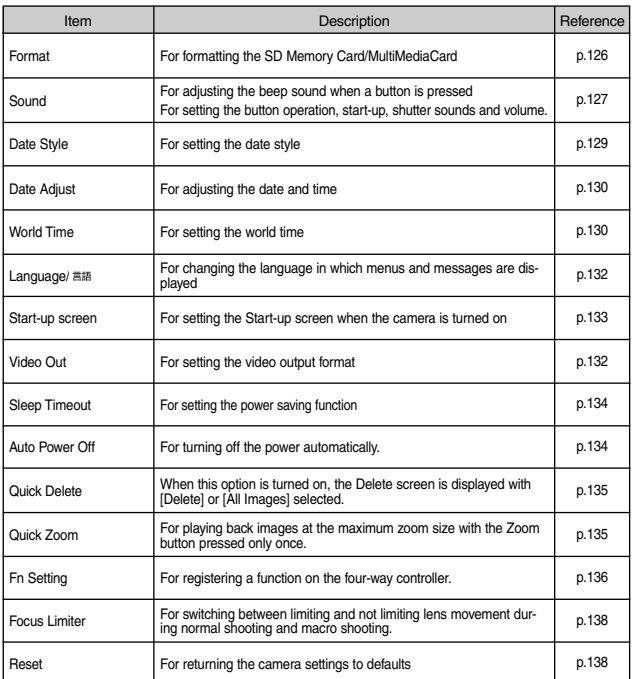

O Common Operations Common Operations and the common Operations of the common Operations of the common Operations of the common of  $\overline{37}$ 

You can display information on the LCD monitor when shooting. The display mode can be changed by pressing the Display button.

#### **Display On**

Shooting information is displayed.

- $(i)$  Flash mode  $(i)$  Drive mode
- $\overline{a}$  Focus mode  $\overline{a}$  Capture mode
- $(5)$  AF area
- (6) Number of images can be taken
- $(7)$  Data & time  $(8)$  Battery indicator

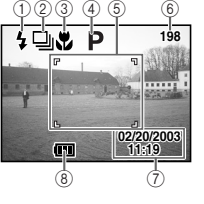

➞

 $4 \Box R$  P

 $\square$ 

**AWB 2592**

**035**  $0@3$ 

**AUTO**

6 54

#### **Histogram Display**

The brightness distribution of the image is displayed.

The x-axis shows the brightness (darkest at the left end and brightest at the right end) and the y-axis shows the pixel numbers.

- $\Omega$  Recorded pixels  $\Omega$  Quality level
- $\circ$  White balance  $\circ$  AE metering
- (5) Sensitivity (6) Histogram
- When the focus mode is set to Autofocus mode, the AF area frame is displayed.

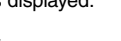

**Grid Display**

The grid is displayed. This is useful for composing detailed pictures.

> • When the focus mode is set to Autofocus mode, the AF area frame is displayed.

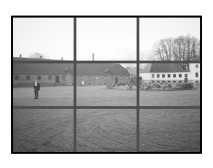

➞

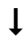

Go to next page

No shooting information is displayed.

- The AF area in autofocus mode is displayed.
- If any of the modes are changed such as Flash mode, the mode you have changed is displayed for a few seconds.

#### **LCD Monitor Off** Turn off the LCD monitor.

Playback mode.)

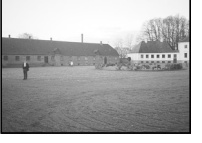

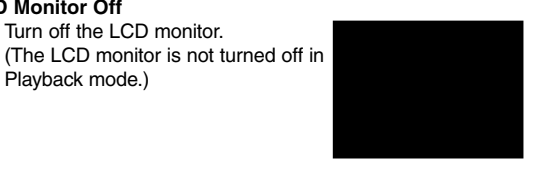

➞

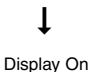

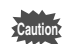

The LCD monitor does not turn off in  $\mathbb{H}$   $\blacksquare$   $\blacksquare$ 

Saving the Display Mode  $□$  p.87

# **Setting the Shooting Functions**

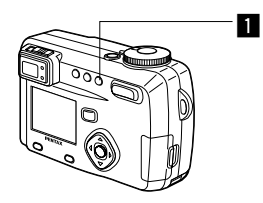

# **Selecting the Focus Mode**

#### - **Focus Mode**

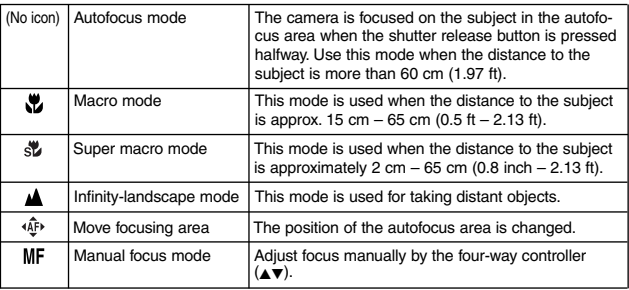

## **Press the**  $\ddot{x}$  **A** or MF button in Capture mode.

The focus mode changes each time the button is pressed and the set focus mode is displayed on the LCD monitor. The camera is ready to take the picture in the set focus mode.

- The default setting of the focus mode is [Autofocus mode].
- **memo**
- When the Movie picture mode is selected, (☞ p.61) the position of the autofocus area cannot be changed.
- The zoom is fixed in the wide-angle position in Super Macro mode.
- If you use the flash in Macro mode, the image may be overexposed or a dark area may appear at the bottom right of the picture.
- The flash does not discharge in Super macro mode.

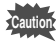

If you take a picture while looking through the viewfinder when the focus mode is set on Macro or Super Macro, the range of the resulting picture will differ from what was seen in the viewfinder.

Be sure to check the image on the LCD monitor.

#### **Manual Focus**

When the mode is set on  $MF$  and press the four-way controller  $(\triangle \blacktriangledown)$ , the central portion of the picture is enlarged to full screen on the LCD monitor. Adjust the focus with the four-way controller while looking at the image on the monitor.

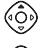

For distant focus

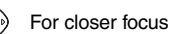

After the focus is set, press any buttons except the four-way controller ( $\triangle$ ) or take a finger off from the four-way controller ( $\triangle$ ), the screen returns to the normal display two seconds later.

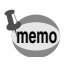

- Keep pressing the four-way controller  $(\triangle\blacktriangledown)$  will move the focusing position rapidly.
- The central portion of picture is also enlarged in the Digital zoom mode except at maximum magnification.

Saving the Focus Mode no p.87

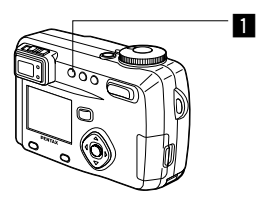

# **Selecting the Flash Mode**

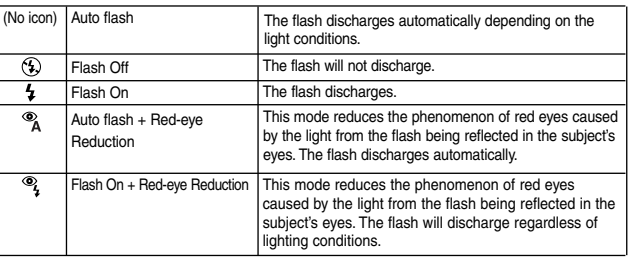

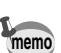

• The [Auto flash] and [Auto flash + Red-eye Reduction] modes cannot be selected when the Capture mode is set to  $\mathsf{M}$ .

- The flash is off when the Capture mode is set to  $\mathbb{R}^2$ . continuous shooting, infinity-landscape, fireworks in picture mode or super macro mode.
- The flash discharges once before the main flash as supplementary light for AE metering.
- In [Auto flash + Red-eve Reduction] and [Flash On + Red-eve Reduction] modes, the flash discharges once to make the pupils of the subject's eyes smaller shortly before the main flash discharges to take the picture.

# $\blacksquare$  Press the  $\downarrow$  button in Capture mode. The flash mode changes each time the button is pressed and the icon is displayed on the LCD monitor.

The camera is ready to take the picture in the set flash mode.

Status of the Focus Status Lamp and Flash Status Lamp ☞ p.25

Saving the Flash Mode  $\mathbb{R}$  p.87

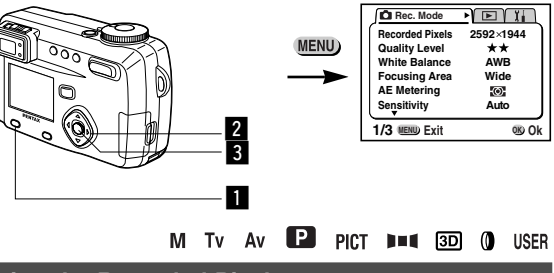

# **Selecting the Recorded Pixels**

You can choose the number of recorded pixels from [2592  $\times$ 1944], [2048 × 1536], [1600 × 1200], [1024 × 768] and [640 × 480].

- **z** Select [Recorded Pixels] on the [ **C** Rec.Mode] menu.
- **Z** Use the four-way controller ( $\blacktriangle$ ) **to change the size.**
- **R** Press the OK button. The camera is ready to take the picture.

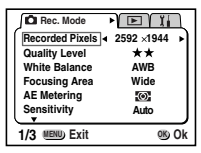

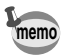

- The recorded pixels is fixed at  $320 \times 240$  pixels in the movie picture mode.
- If you select a large size, the picture may appear distinct when it is printed out.
- Selecting a small size reduces the volume of data. This is useful for attaching images to E-mail or posting them on a website.

**Taking Pictures** 143Taking Pictures

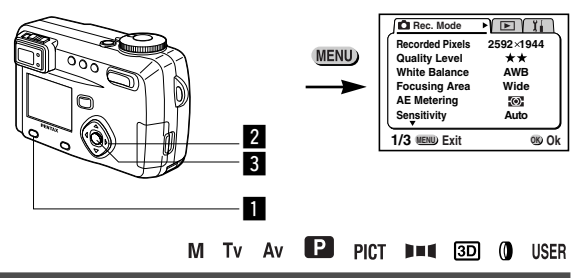

# **Selecting the Quality Levels**

You can choose the image compression rate.

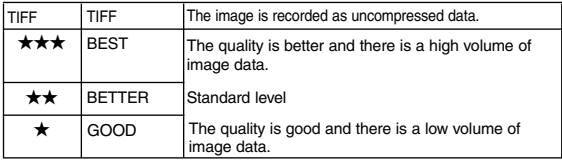

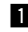

# **z** Select [Quality Level] on the [ **C** Rec.Mode] menu.

- **Z** Use the four-way controller ( $\blacktriangleleft\blacktriangleright$ ) **to change the image quality.**
- **R** Press the OK button. The camera is ready to take the picture.

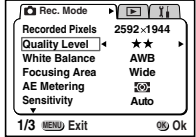

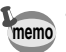

If you selected TIFF, the recorded pixels is fixed at 2592  $\times$ 1944.

- If you select TIFF when the recorded pixels has been set to other than  $[2592 \times 1944]$ , the size is automatically changed to [2592 × 1944].
- 3D image mode, multiple exposure mode and auto bracket mode are not available when TIFF is selected.

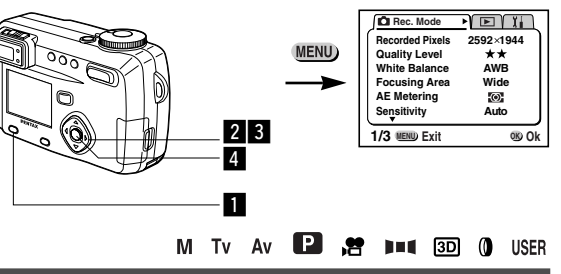

# **Adjusting the Color Balance according to Lighting (White Balance)**

You can take pictures in natural colors by adjusting the white balance according to the light conditions at the time of shooting.

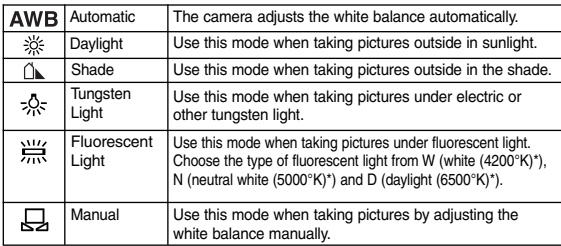

\*The color temperature (°K) is approximate and does not indicate the precise color.

- **z** Select [White Balance] on the [ **C** Rec.Mode] menu.
- **Place Press the four-way controller (** $\blacktriangleright$ **).** The white balance screen will be displayed.
- Use the four-way controller  $(4 \nabla)$ **to select the setting.**

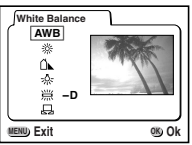

**4** Press the OK button twice.

The camera is ready to take the picture.

Saving the White Balance ☞ p.87

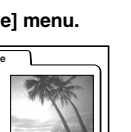

**Iaking Pictures** 

# **Selecting the Type of Fluorescent Light**

- Select  $\left[\frac{317}{2115}\right]$  on the White Balance **screen.**
- **Z** Use the four-way controller (<**)** to **choose "W", "N" or "D".**
- 
- **R** Press the OK button twice. The camera is ready to take the picture.

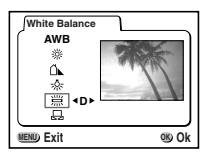

## **Manual Setting**

- **z** Select [ $\Box$ ] (manual) on the white **balance screen.**
- **2** Point your camera at a blank sheet **of paper so that it fills the screen.**
- **B** Press the Display button. The white balance is automatically adjusted, [Complete] is displayed on the LCD monitor and the display returns to the menu screen.

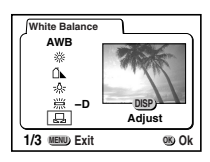

#### **4** Press the OK button.

The camera is ready to take the picture.

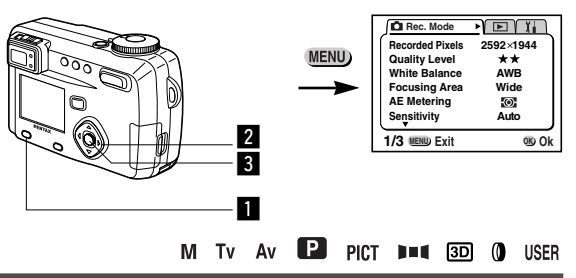

# **Changing the AF Area (Focusing Area)**

You can change the angle of the autofocus area.

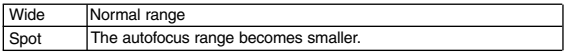

- **Example 2** Select [Focusing Area] on the **[ Rec.Mode] menu.**
- **Z** Use the four-way controller (<**) to change the setting.**
- **R** Press the OK button. The camera is ready to take the picture.

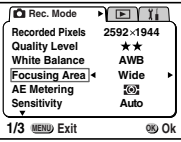

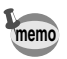

The AF area does not appear in the viewfinder. Always check the focusing area on the LCD monitor.

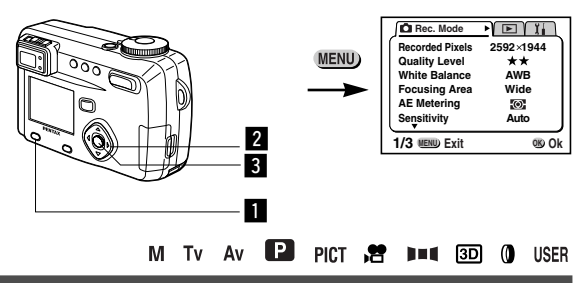

# **Setting the Light Metering Range to Determine the Exposure (AE Metering)**

You can choose which part of the screen to use to measure the brightness and determine the exposure.

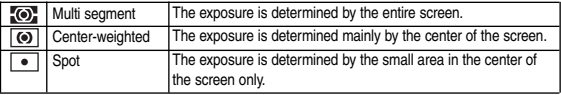

**z** Select [AE Metering] on the **[ Rec.Mode] menu.**

**R** Press the OK button.

picture.

**Z** Use the four-way controller (<**) to change the metering mode.**

The camera is ready to take the

**EYI Rec. Mode Recorded Pixels 2592 1944 Quality Level White Balance AWB Wide Focusing Area AE Metering ensitivity Auto 1/3 MENU Exit OK Ok**

Saving the AE Metering Method  $\sqrt{10}$  p.87

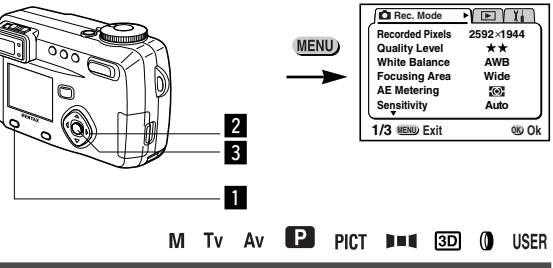

# **Setting the Sensitivity**

You can select the Sensitivity to suit the brightness of the surroundings.

# ● Sensitivity

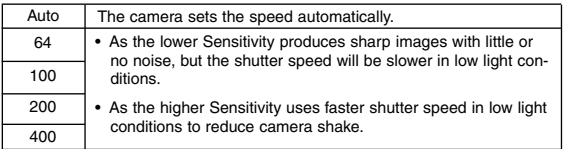

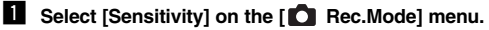

- **Z** Use the four-way controller ( $\blacktriangle$ ) **to change the Sensitivity.**
- **R** Press the OK button.

The camera is ready to take the picture.

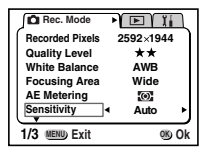

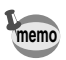

[Auto] cannot be selected in manual exposure mode.

Saving the Sensitivity  $\sqrt{ps}$  p.87

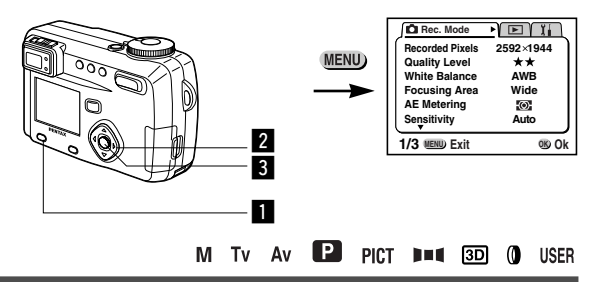

# **Setting the Instant Review time (Instant Review)**

You can choose the Instant Review time from 0.5sec., 1sec., 2sec., 3sec., 4sec., 5sec. or OFF (no display).

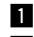

### **z** Select [Instant Review] on the [ **C** Rec.Mode] menu.

- **Z** Use the four-way controller ( $\blacktriangle$ ) **to change the display time.**
- **R** Press the OK button.

The camera is ready to take the picture.

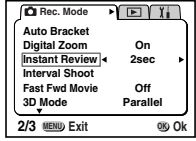

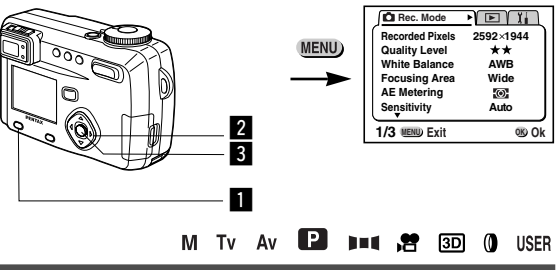

# **Setting the Image Sharpness (Sharpness)**

You can choose whether you want the image to have sharp or soft outlines.

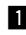

# **z** Select [Sharpness] on the [ **C** Rec.Mode] menu.

**Z** Use the four-way controller ( $\blacktriangle$ ) **to change the setting from [Normal] to [Hard (+)] or [Soft (–)].**

**R** Press the OK button.

The camera is ready to take the picture.

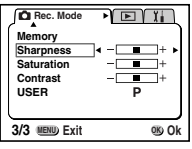

Taking Pictures

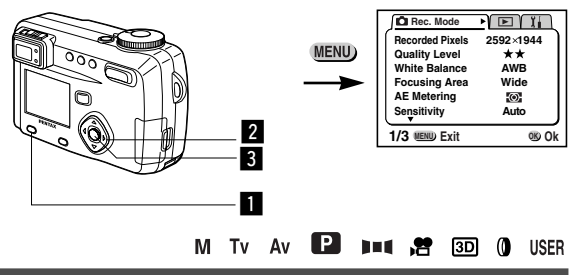

# **Setting the Color Saturation (Saturation)**

You can set the color saturation.

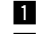

- **z** Select [Saturation] on the [ **C** Rec.Mode] menu.
- **Z** Use the four-way controller ( $\blacktriangle$ ) **to change the setting from [Normal] to [Hard (+)] or [Soft (–)].**
- **B** Press the OK button. The camera is ready to take the picture.

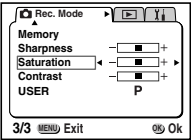

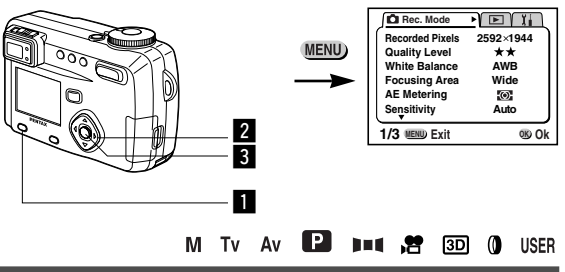

# **Setting the Image Contrast (Contrast)**

You can set the image contrast.

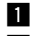

- **z** Select [Contrast] on the [ **C** Rec.Mode] menu.
- **Z** Use the four-way controller ( $\blacktriangle$ ) **to change the setting from [Normal] to [Hard (+)] or [Soft (–)].**
- **f** Press the OK button.

The camera is ready to take the picture.

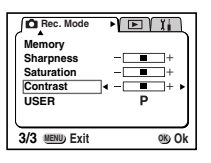

**Taking Pictures** 53Taking Pictures

# **Taking Pictures**

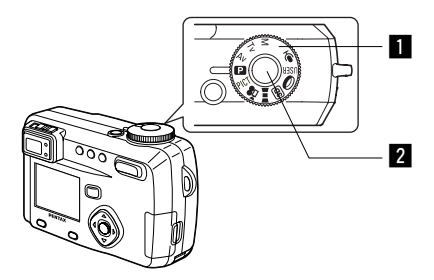

# **Letting the Camera Set the Exposure (Program Mode)**

The camera automatically sets the shutter speed and aperture for taking still pictures. However, you can select other functions such as the flash mode or continuous shooting mode.

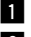

# **z** Set the mode dial to **P**.

**2** Press the shutter release button. The picture will be taken.

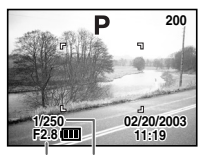

Aperture Shutter speed

Using the Shutter Release Button  $\sqrt{13}$  p.25 Playing back images  $\sqrt{p}$  p.26

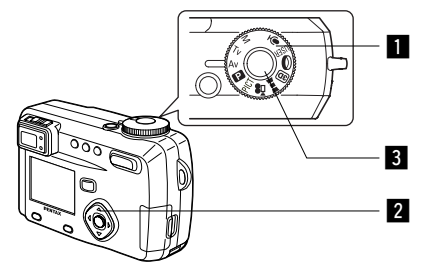

# **Setting the Aperture Value (Aperture Priority Mode)**

In this mode the aperture value is set manually and the camera automatically sets the shutter speed.

- 
- **z** Set the mode dial to  $Av$ .
- **Z** Use the four-way controller (▲▼) to **change the aperture value.**
	- ▲ Makes the aperture larger. (Reduces the aperture value.)
	- $\blacktriangledown$  Makes the aperture smaller. (Increases the aperture value.)
- **8** Press the shutter release button. The picture will be taken.

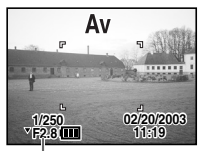

Aperture value

Playing Back Still Pictures  $\sqrt{w}$  p.26

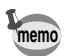

The aperture value will be saved when the camera is turned off.

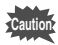

- When the focus mode is set to manual, the four-way controller  $(\triangle \blacktriangledown)$  becomes the manual focus button and cannot be used to change the aperture value. To change the aperture value, press the OK button once and then use the fourway controller  $(\triangle \blacktriangledown)$  to change the value.
- The exposure is not appropriate when the shutter speed is displayed in orange on the LCD monitor.

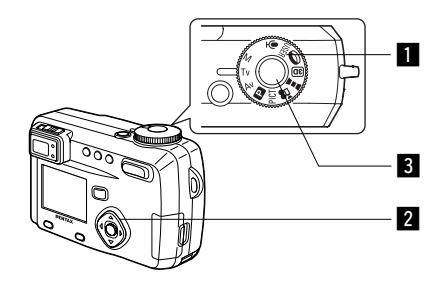

# **Setting the Shutter Speed (Shutter Priority Mode)**

In this mode the shutter speed is set manually and the camera automatically sets the aperture value.

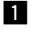

- **Set the mode dial to TV**
- **Z** Use the four-way controller (▲▼) to **change the shutter speed.**
	- $\triangle$  Increases the shutter speed.
	- $\blacktriangledown$  Reduces the shutter speed.
- **R** Press the shutter release button. The picture will be taken.

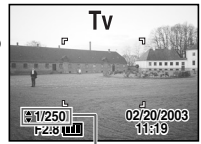

Shutter speed

Playing Back Still Pictures  $\sqrt{ps}$  p.26

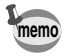

The set shutter speed will be saved when the camera is turned off.

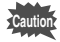

- When the focus mode is set to manual, the four-way controller  $(\triangle \blacktriangledown)$  becomes the manual focus button and cannot be used to change the shutter speed. To change the shutter speed, press the OK button once and then use the four-way controller  $(\triangle \blacktriangledown)$  to change the value.
- The exposure is not appropriate when the aperture value is displayed in orange on the LCD monitor.

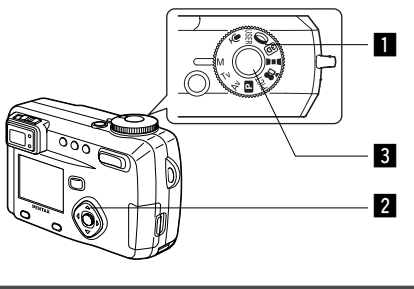

# **Setting the Exposure Manually (Manual Exposure Mode)**

You can set the shutter speed and aperture value manually.

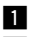

**Set the mode dial to M.** 

- **2** Use the four-way controller to **change the shutter speed and aperture value.**
	- Increases the shutter speed.
	- $\blacktriangleright$  Reduces the shutter speed.
	- ▲ Makes the aperture larger. (Reduces the aperture value.)
	- $\blacktriangledown$  Makes the aperture smaller. (Increases the aperture value.)

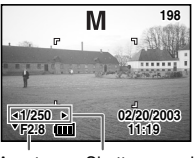

Aperture Shutter speed

If the combination of shutter speed and aperture value do not give an appropriate exposure, a warning will be displayed.

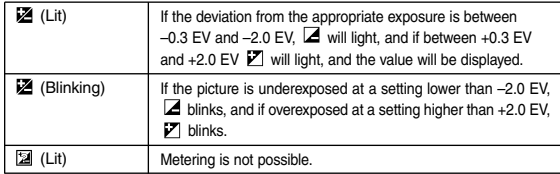

#### **6** Press the shutter release button.

The picture will be taken at the set shutter speed and aperture value.

Playing Back Still Pictures  $\sqrt{w}$  p.26

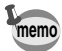

The shutter speed and aperture value will be saved when the camera is turned off.

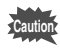

- EV compensation is not available in this mode.
- When the focus mode is set to manual, the four-way controller  $(\triangle \blacktriangledown)$  becomes the manual focus button and cannot be used to change the aperture value. To change the aperture value, press the OK button once and then use the fourway controller  $(\triangle \blacktriangledown)$  to change the value.
- The [Auto flash] and [Auto flash + Red-eye Reduction] flash modes cannot be selected.

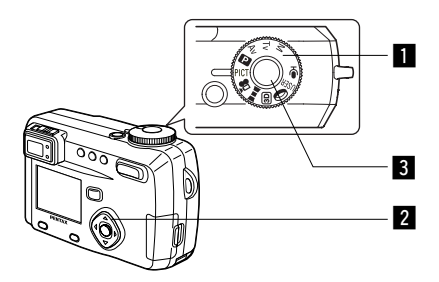

# **Selecting the Picture Mode According to the Shooting Scene (Picture mode)**

You can select the Picture mode according to the shooting scene. **Picture mode**

There are nine available modes in Picture mode.

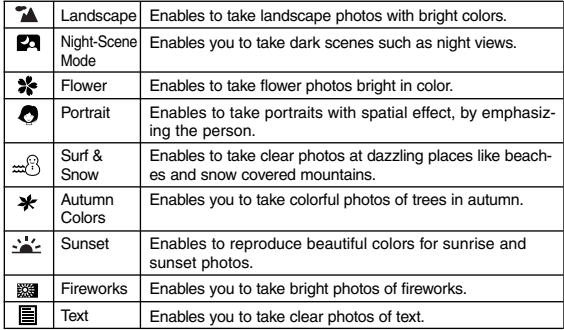

- 
- **z** Set the Mode dial to PICT.
- **2** Press the four-way controller **() to select the required mode.**
- **R** Press the shutter release button. The picture will be taken.

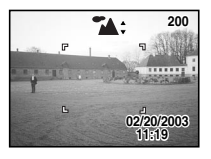

Playing Back Still Pictures  $\sqrt{w}$  p.26

- **memo**
- The picture mode will be saved when the camera is turned off.
- The flash is disabled in Fireworks mode and the focus is fixed at infinity.

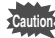

- When the focus mode is set to manual, the four-way controller  $($   $\blacktriangleright$  becomes the manual focus button and cannot be used to change the picture mode. To change the picture mode, press the OK button once and then use the four-way controller  $($   $\blacktriangleright$   $\blacktriangleright$  to change the mode.
- To avoid camera movement in Night-scene, Sunset and Fireworks mode, you are recommended to fix the camera on a tripod.

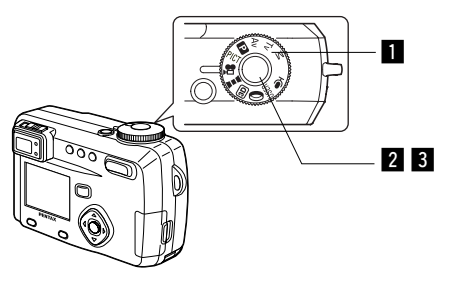

# **Taking Movie Pictures (Movie Picture Mode)**

This mode enables you to take moving images. The maximum length of one motion picture is approximately 10 minutes. Sound can be recorded at the same time.

#### **z** Set the mode dial to **...**

The following information will be displayed on the LCD monitor.

- Flash OFF
- Movie Picture mode icon
- $\Omega$  Remaining shooting time
- (4) Remaining number of sets

#### **2** Press the shutter release button.

Shooting will start.

You can change the size of the image using the Zoom button.

- $\bullet$  : makes the image bigger.
- **444** : makes the image smaller.

#### **6** Press the shutter release button.

Shooting will end.

The remaining shooting time will be displayed.

**5 •12SEC**

......

 $1 2 3 4$ 

.ã

 $\Box$ 

ල්

**11:19 02/20/2003**

#### **Keeping the shutter release button pressed**

If you keep the shutter release button pressed for more than one second, pictures will be taken for as long as you keep the button pressed. Shooting stops when you take a finger off from the shutter release button.

Playing Back Movie Pictures  $\sqrt{w}$  p.91

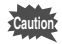

- The flash will not discharge in Movie Picture mode.
- Continuous shooting, interval shooting and multiple exposure shooting are not possible in Movie Picture mode.
- The LCD monitor cannot be turned off in Movie Picture mode.
- Focusing Area mode is not available in Movie Picture mode.
- When shooting in Movie Picture mode, only the digital zoom can be operated.

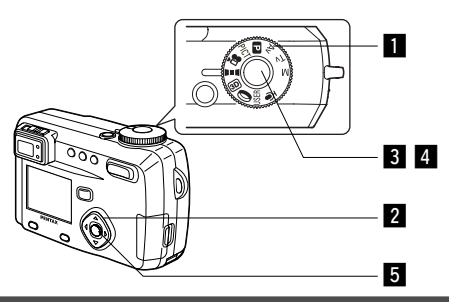

# **Taking Panorama Pictures (Panorama Assist Mode)**

The ACD photostitcher is only for the English version and the Japanese version.

You can take a number of images and join them together to form a panorama picture. The panorama software (ACD photostitcher) provided with the camera is necessary for joining the images.

# $\blacksquare$  Set the mode dial to  $\blacksquare$

- x **Use the four-way controller to choose the direction in which the images will be joined.**
	- Joins the images at the left.
	- $\blacktriangleright$  Joins the images at the right.
	- ▲ Joins the images at the top.
	- $\blacktriangledown$  Joins the images at the bottom.

The example shows the images when  $\blacktriangleright$  is selected.

## **B** Take the first picture.

Press the shutter release button to take the first image. The right edge of the image is displayed in transparent form on the left of the LCD monitor.

#### v **Move the camera to the right and take the second picture.**

Repeat the above procedure to take the third and subsequent pictures.

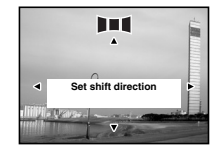

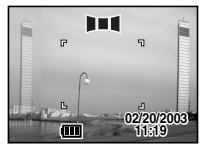

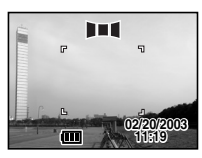

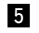

#### **b** Press the OK button.

The screen returns to Step  $\square$ .

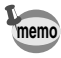

To cancel Panorama assist mode, change to another mode.

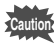

- The camera cannot join the images. Use the panorama software (ACD photostitcher) provided with the camera.
- Continuous shooting, Multiple Exposure mode and interval shooting are not possible in Panorama assist mode.
- A computer running Windows is necessary for joining images. (The ACD photostitcher software provided with the camera is not supported by Macintosh.)

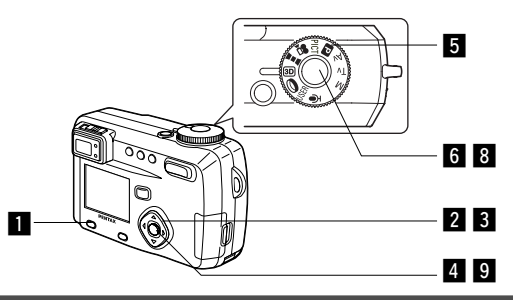

# **Taking Stereo Pictures (3D Image Mode)**

You can take 3D pictures using the LCD monitor and view them by the parallel method or cross method (p.67). If you print out the 3D pictures and look at them through the 3D image viewer provided, the image will appear in three dimensions.

# **Select the 3D mode**

The default setting is [Parallel]. If you do not need to switch to [Cross], go to Step  $\blacksquare$ .

# $\Pi$  Press the Menu/Fn button.

The  $\begin{bmatrix} \bullet \\ \bullet \end{bmatrix}$  Rec. Mode] menu will be displayed.

- **2** Press the four-way controller  $(4 \nabla)$ **to select [3D Mode].**
- **f** Use the four-way controller  $(4)$ **to select [Parallel] or [Cross].**

To view the picture with the 3D image **3D Mode**

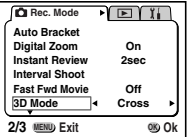

select [Parallel].

viewer,

You can also view it without the image viewer.

**4** Press the OK button.

The 3D image mode screen appears again.

#### **Taking pictures**

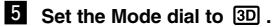

The screen for taking the first picture appears in the middle of the LCD monitor.

#### **6** Take the first picture.

Hold the camera so that the subject is in the middle of the screen, and press the shutter release button.

The picture is displayed in the left half screen of the LCD monitor. The right half screen is for taking the second picture.

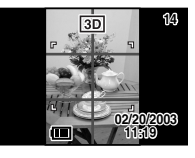

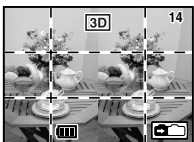

**Move the camera to right without changing your stance.**

# , **Take the second picture.**

Make sure that the subject is in the middle of the right half of the screen and press the shutter release button. When you have taken the second picture, the screen returns to Step  $\blacksquare$ .

# . **Press the Playback button.**

The LCD monitor displays both the left and right images.

- The 3D image mode is not available when TIFF is selected for the image quality.
- To cancel the 3D image mode, press the Menu/Fn button or change the 3D image mode to another Capture mode.
- A clear three-dimensional effect will not be achieved if the two images are taken in widely different positions (heights) or are not straight. When taking a person, you are recommended to ask your model to stay as still as possible and to take the second picture as quickly as you can. It is easier to take the pictures if you use a tripod or appropriate base.
- As a guide, the camera should be moved about 1/40 of the distance between the camera and the subject. For example, if the subject is 3m away, the distance the camera should be moved will be 3m÷40=7.5cm.

However, as the way people see three-dimensional images differs from person to person, there is no need to be too concerned. Refer to the table below for a simple guide to how far to move the camera.

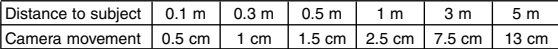

**memo**

# **Taking Pictures** Taking Pictures<br>Taking Pictures

#### - **Viewing 3D pictures by the parallel method and cross method**

As our eyes are positioned about  $6 - 7$  cm apart, there is a very slight deviation between what we see with our right eye and what we see with our left eye. The difference is processed by our brain to produce a three-dimensional image. This principle is applied to taking and viewing 3D pictures.

3D pictures can be viewed by the parallel method where the left and right lines of vision are virtually parallel, as when looking at a distant scene, or the cross method where the left and right lines of vision are crossed, as when you cross your eyes. A certain amount of practice may be necessary to view 3D pictures without using the viewer.

#### - **How to Assemble the 3D Image Viewer**

Assemble the 3D image viewer supplied with the camera as shown below.

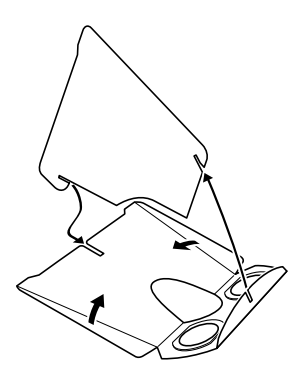

- **How to view 3D pictures using the 3D image viewer**

Print out the pictures so that they are about 11cm or 12cm wide and place the divider of the 3D image viewer in the middle of the two.

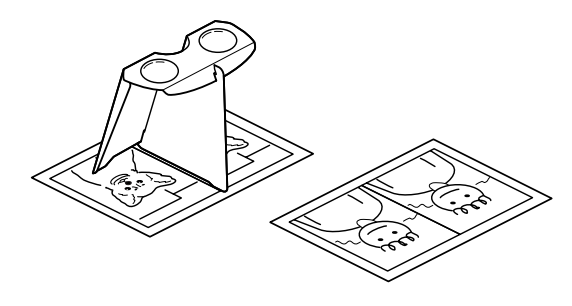

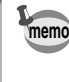

As the distance between the left and right eyes differs from person to person, some people may have difficulty obtaining a three-dimensional effect even when looking at prints that are the same size. It may be especially difficult if the pictures are very large or very small. Try different sizes until the right effect is achieved.

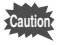

- Never look at the sun through the 3D image viewer.
- Do not leave the 3D image viewer where it is exposed to direct sunlight as this may lead to fire.

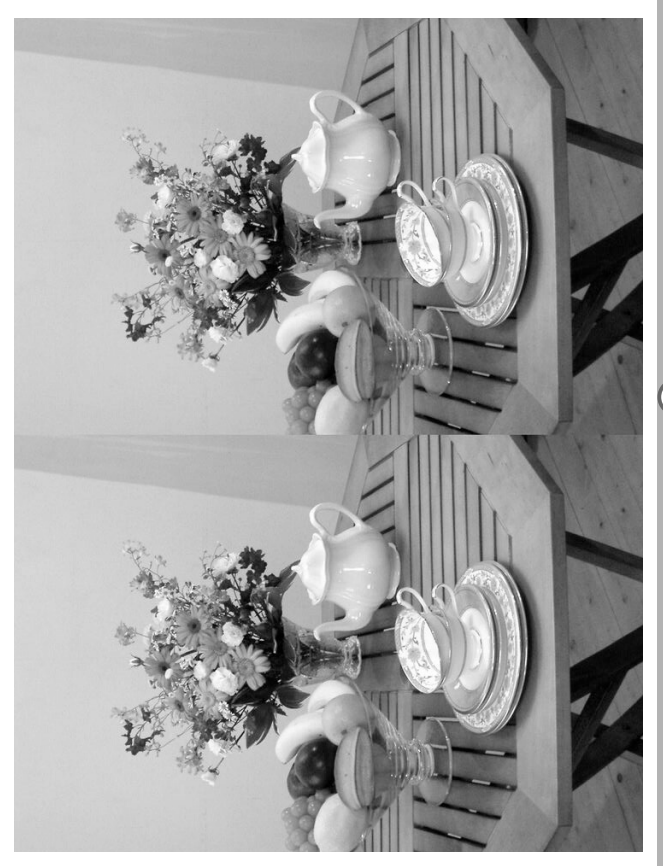

- **Example of a 3D picture**

Taking Pictures Taking Pictures and Pictures

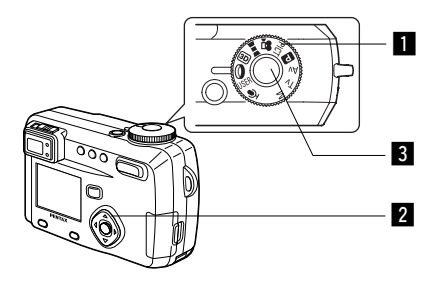

# **Taking Pictures with Digital Filters (Digital Filter Mode)**

You can take pictures using digital filters. The filters consist of color filters such as red, blue and green, a soft filter that produces a fuzzy effect.

#### ● **Color filters**

Eight colors, black-and-white, sepia, red, pink, violet, blue, green and yellow, are provided for the color filters. When you select a color filter in the Digital Filter mode, the display on the LCD monitor is filtered with the selected color, and the pictures are taken in that color.

#### ● **Soft Filter**

Pictures taken with the soft filter have a fuzzy effect.
- **z** Set the Mode dial to  $\mathbf{0}$ .
- <sup>2</sup> Use the four-way controller (▲▼) to select a digital filter **you want to use.**
- **R** Press the shutter release button. The picture will be taken.

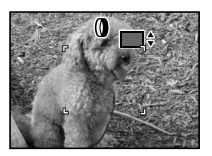

Playing back still pictures  $\sqrt{p}$  p.26

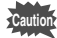

When the focus mode is set to manual, the four-way controller  $(\triangle \blacktriangledown)$  becomes the manual focus button and cannot be used to change the filter. To change the filter, press the OK button once and then use the four-way controller  $(\triangle \blacktriangledown)$  to change the filter.

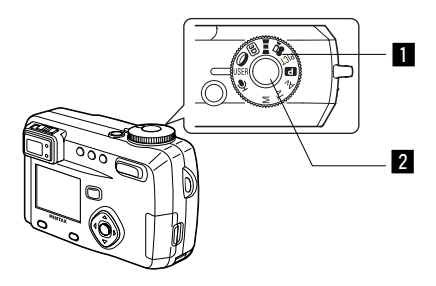

## **Using Preset Function Settings (User Mode)**

By setting the mode dial to USER, the preset shooting mode and functions are activated, enabling you to take pictures immediately with your own camera settings.

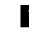

**z** Set the mode dial to USER.

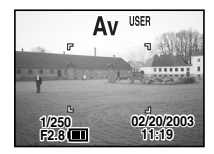

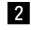

**2** Press the shutter release button. The picture will be taken.

Registering Functions in User Mode ☞ p.88 Playing back images  $\sqrt{p}$  p.26

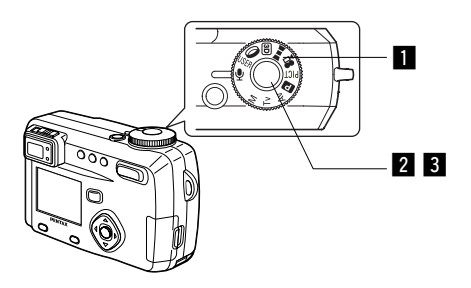

## **Recording Sound (Voice Recording Mode)**

You can record sound. The recordable time is displayed on the LCD monitor according to how much space is available on the SD Memory Card/MultiMediaCard.

 $\blacksquare$  Set the mode dial to  $\mathbb \Psi$  $@{0}$ The recordable time is displayed on **0:29:55 00:00** the LCD monitor. Remaining time (2) Recording time **SHUTTER TO Star Z** Press the shutter release button. **02/20/2003** Recording starts. The self-timer lamp m **11:19**  and flash status lamp blink during recording. **R** Press the shutter release button. Recording stops. The remaining recordable time is displayed. Playing back sound  $\sqrt{p}$  p.92

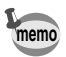

Sound is saved in WAVE monaural files.

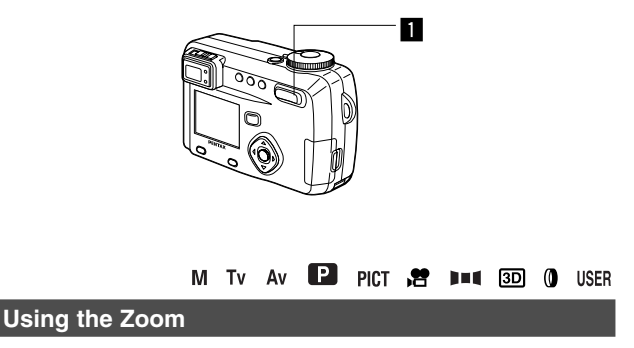

You can use the zoom to take pictures in tele or wide mode.

#### $\blacksquare$  Press the Zoom button in Capture **mode.**

(Wide): makes the subject larger

**(Tele):** makes the subject smaller

When the digital zoom function is disabled, you can take pictures at up to 5× magnification using the optical zoom.

When the digital zoom is enabled, you can further enlarge the subject to a maximum magnification equivalent to 20×.

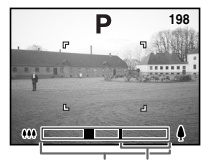

Zoom bar Digital<br>zoom range

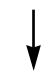

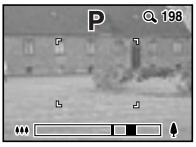

Digital Zoom

Saving the Zoom Position  $\sqrt{w}$  p.87

#### **Enabling the Digital Zoom Function**

- **1** Press the Menu button in Capture mode. The [ **C** Rec.Mode] menu will be displayed.
- **2** Press the four-way controller ( $\blacktriangledown$ ) **to select [Digital Zoom].**
- **f** Use the four-way controller ( $\blacktriangleright$ ) to **select [On].**
- **4** Press the OK button. The camera is ready to take a picture.

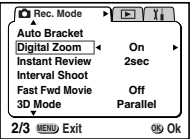

Saving the Digital Zoom Function Setting  $\sqrt{13}$  p.87

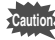

- When you turn the LCD monitor off, the digital zoom is disabled even if the digital zoom function is set to On.
- When shooting an image using the digital zoom function, the image will be blurred.
- When using the digital zoom function, the camera movement may occur due to high magnification. Use the tripod to prevent it.

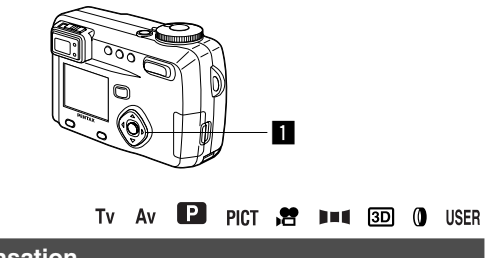

## **EV Compensation**

You can take pictures that are intentionally over exposed or under exposed.

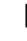

**Example 1** Press the four-way controller  $(4)$ **in Capture mode.**

Four-way controller  $($ decreases the EV compensation to a negative (–) level

Four-way controller  $(\blacktriangleright)$ 

increases the EV compensation to a positive (+) level

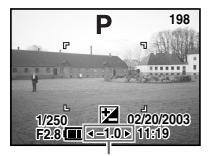

EV compensation level

The set level is displayed on the LCD monitor.

Saving the EV Compensation ☞ p.87

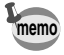

If you press  $\triangleleft$  or  $\triangleright$  one time, or set to  $\pm$  0, the set level displayed on the LCD monitor will go off after two seconds.

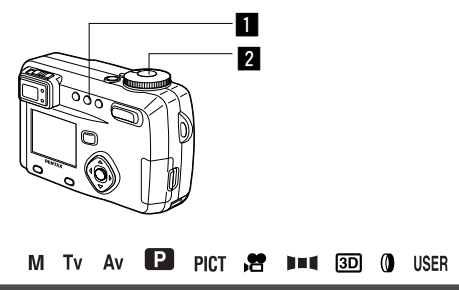

### **Using the Self-Timer**

The picture will be taken 10 seconds after the shutter release button is pressed.

- **z** Press the  $\Diamond$  **i**  $\Box$  button in Capture mode to display  $\Diamond$ **on the LCD monitor.**
- **2** Press the shutter release button.

The self-timer is engaged and the self-timer lamp lights. The picture is taken approximately three seconds after the selftimer lamp starts to blink.

Playing Back Images and Sound  $\sqrt{sp}$  p.89

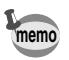

- If you turn the LCD monitor on, the second count will be displayed.
- To cancel the self-timer, press the shutter release button halfway while the second count is displayed.

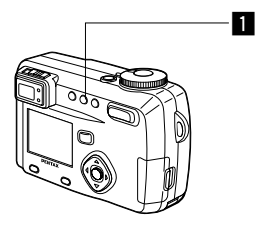

#### Tv Av  $\Box$  PICT  $\mathcal{L}$   $\Box$   $\Box$   $\Box$ M **O** USER

#### **Using the Remote Control Unit (optional)**

You can take pictures using the remote control F (optional).

**1** Press the  $\Diamond$ i**e** button in Capture mode to display **R<sub>3S</sub>** on the LCD **monitor.**

> The self-timer lamp will blink and the camera is ready to take pictures.

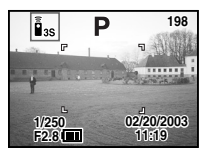

- - **2 Press the shutter release button on the remote control unit.**

The self-timer lamp will blink rapidly and the picture will be taken after approximately three seconds.

Playing Back Images and Sound  $\sqrt{13}$  p.89

- **memo**
- The buttons on the camera can be used in the same way.
- Please ensure that the remote control unit is no more than 5 meters away from the front of the camera.
- When taking pictures against the light, the distance at which the remote control unit operates may be reduced.
- To take a picture immediately after pressing the shutter release button on the remote control unit, press the  $\mathbb{O}^n$  button in step  $\blacksquare$  to display  $\bar{\mathbb{I}}$  on the LCD monitor.

#### $\bullet$  Life of the Battery for the Remote Control Unit

A signal can be sent from the remote control unit to the camera approximately 30,000 times. If the battery needs changing, contact your nearest Pentax customer service center. (A charge is made for replacing the battery.)

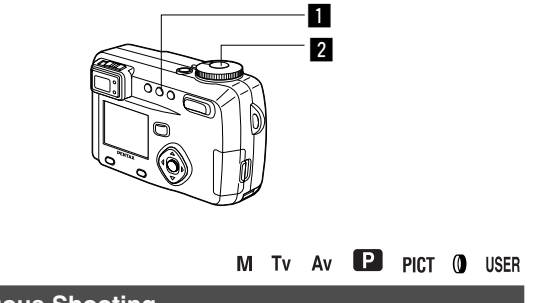

## **Continuous Shooting**

Pictures are taken continuously while the shutter release button is pressed.

**1** Press the  $\Diamond$  **Press the Delay button in Capture mode to display**  $\Box$  **on the LCD monitor.**

> The mode will change to Continuous Shooting mode.

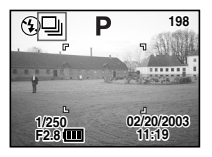

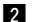

#### **2** Press the shutter release button

Pictures will be taken continuously while the shutter release button is pressed. Shooting stops when you take a finger off from the shutter release button.

Playing Back Still Pictures  $\mathbb{R}$  p.26

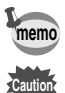

- The interval will vary according to the [Recorded Pixels] and [Quality Level] setting.
	- The flash will not discharge in Continuous Shooting mode.
	- Continuous shooting is not available for Movie Picture, Panorama assist mode and 3D Image modes.

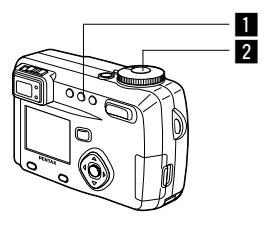

 $M$  Tv Av  $P$  PICT  $\omega$  USER

### **Taking Pictures at Fixed Intervals (Interval Shooting)**

In this mode still pictures are taken automatically at a fixed interval.

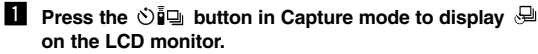

#### **2** Press the shutter release button.

Interval shooting will start with the following settings.

- Interval 0min 10sec
- Number of shot 02
- Start time 0hr 0min

When shooting is finished, the camera turns off automatically.

#### **Setting the interval, number of shot, and start time**

**Example 3** Press the Menu/Fn button in Capture mode. The  $\begin{bmatrix} \bullet & \bullet \\ \bullet & \bullet \end{bmatrix}$  Rec. Mode] menu will be displayed.

- **2** Press the four-way controller (▼) to select [Interval **Shoot].**
- 

**6** Press the four-way controller ( $\rightharpoonup$ ). The Interval Shooting menu will be displayed and [Interval] will be framed.

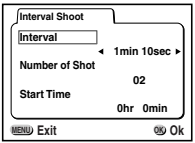

#### **4** Set the interval time.

- 1. Press the four-way controller  $(\blacktriangleright)$ .
	- $\blacktriangle\blacktriangledown$  will be displayed above and below the minutes.
- 2. Use the four-way controller  $($ utes, then press  $(\blacktriangleright)$ .

 $\blacktriangle\blacktriangledown$  will be displayed above and below the seconds.

- 3. Use the four-way controller  $(\triangle \blacktriangledown)$  to change the seconds, then press  $(\blacktriangleright)$ .
- 4. Press the four-way controller  $(\nabla)$ . The frame will move to [Number of shoot].
- **E** Use the four-way controller ( $\blacklozenge$ ) to select the number of **pictures, then press ().**

The frame will move to [Start Time].

- **6** Set the time to start shooting.
	- 1. Press the four-way controller  $(\blacktriangleright)$ .  $\blacktriangle\blacktriangledown$  will be displayed above and below the hours.
	- 2. Use the four-way controller  $(\triangle\blacktriangledown)$  to change the hours, then press  $\blacktriangleright$ .

 $\blacktriangle\blacktriangledown$  will be displayed above and below the minutes.

3. Use the four-way controller  $(\triangle\blacktriangledown)$  to change the minutes, then press  $\blacktriangleright$ .

**M** Press the OK button twice.

Playing Back Still Pictures  $\sqrt{w}$  p.26

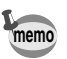

- Interval shooting can be set at intervals of 10 seconds to 4 minutes in units of 1 second, and intervals of 4 minutes to 99 minutes in units of 1 minute. Intervals of less than 10 seconds cannot be set.
- The number of pictures can be set in the range of 2 to 99 pictures.
- The start time can be set between 0 min. and 23 hr. 59 min. in units of 1 minute.
- If the start time is set to 0 min., the first picture will be taken as soon as the shutter release button is pressed.
- If you press the power switch on during standby, the remaining number of pictures and interval time will be displayed on the LCD monitor. If you press the Menu/Fn button, the message "Stop interval shooting?" will be displayed. To cancel interval shooting, press the OK button.
- If the SD Memory Card/MultiMediaCard runs out of memory space, interval shooting stops and the camera turns off automatically.

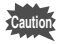

Interval shooting is not possible in  $\mathbb{R}$  **III** 3D mode.

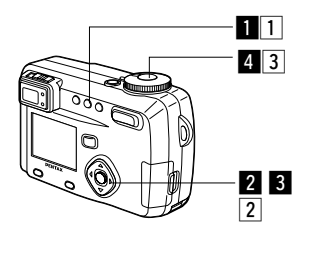

**P PICT** M Tv Δv **O** USER

#### **Superimposing One Picture on Top of Another (Multiple Exposure Mode)**

You can superimpose a new image on top of an image already recorded.

#### **When images have been recorded**

**i** Press  $\Diamond$ **i** in Capture mode to **switch to Multiple Exposure mode.**

> The screen for selecting the base image will be displayed.

**Z** Use the four-way controller ( $\blacktriangle$ ) **to choose the base image and press the OK button.**

The selected image will appear in transparent form on the LCD monitor.

- **3** Aim the camera at your subject **and choose the exposure method** with the four-way controller ( $\blacktriangle$ **)**.
	- $\bigcirc$  Priority is given to the brighter image.
	- **Priority is given to the darker** image.

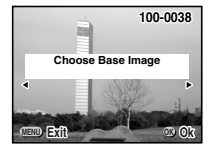

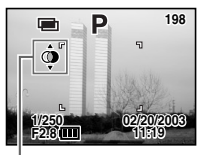

Exposure method

**The average exposure is obtained.** 

#### *Press the shutter release button.*

The Instant Review screen will be displayed and you will be asked whether you want to continue shooting.

If you select [Continue] and press the OK button, the picture you have just created will be played back enabling you to add another image. The combined picture will be saved as a new file.

#### **When there are no recorded images**

**1** Press  $\circ$   $\mathbf{P}$  in Capture mode to **switch to Multiple Exposure mode.**

A message will appear on the LCD monitor informing you that the camera is ready to take the base image.

Take the base image. When you have taken the base image, it will appear in transparent form on the LCD monitor.

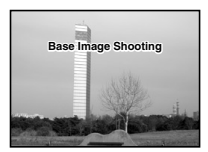

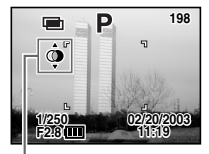

Exposure method

 $\boxed{2}$  Aim the camera at your subject **and choose the exposure method** with the four-way controller ( $\blacktriangle$ **V**).

- $\Omega$  Priority is given to the brighter image.
- **Priority is given to the darker** image.
- The average exposure is obtained.

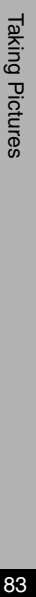

#### **13** Press the shutter release button.

The Instant Review screen will be displayed and you will be asked whether you want to continue shooting.

If you select [Continue] and press the OK button, the picture you have just created will be played back enabling you to add another image. The combined picture will be saved as a new file.

Playing Back Still Pictures ☞ p.26

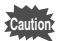

- Multiple exposure is not possible in Movie Picture mode, Panorama assist mode or 3D mode.
- Continuous shooting is not possible in Multiple Exposure mode.
- The LCD monitor cannot be turned off in Multiple Exposure mode.

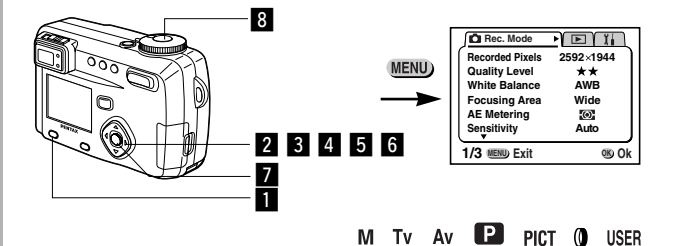

#### **Automatically Changing the Shooting Conditions (Auto bracket)**

You can take pictures automatically with three different exposure, white balance, sharpness, saturation and contrast settings.

- **Example 3** Press the Menu/Fn button in Capture mode. The  $[$  Rec. Model menu will be displayed.
- **2** Press the four-way controller (▼) to select [Auto Bracket].

# **B** Press the four-way controller ( $\rightharpoonup$ ).

[Applied Photo] screen to select the bracket setting will be displayed.

#### **4** Use the four-way controller ( $\blacktriangle$ ) **to select the conditions for bracket shooting.**

If you selected [Sharpness], [Saturation] or [Contrast], skip to step  $\overline{\mathbf{z}}$ .

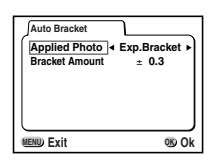

- **<u><b>b**</u> Press the four-way controller (▼) **to select [Exp. Bracket] or [White Balance].** Go to [Bracket Amount].
- **f** Use the four-way controller ( $\blacktriangle$ ) **to set the bracketing steps.**

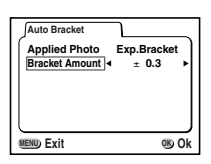

#### **Z** Press the OK button.

The Bracket mode is set.

#### **8** Press and hold down the shutter release button. Auto bracket shooting starts.

When shooting is finished, a message will be displayed asking whether you want to continue shooting or not. To continue shooting in auto bracket mode, select [Continue] and press the OK button.

Playing Back Still Pictures  $\mathbb{R}$  p.26

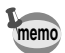

- Check the pictures you have taken using the Playback mode.
- If you set auto bracket when you set the Continuous shooting mode, continuous shooting will be canceled.
- The auto bracket setting will be canceled by pressing the Menu/Fn button or OK button.
- Auto bracket mode is not available when TIFF is selected for the image quality.

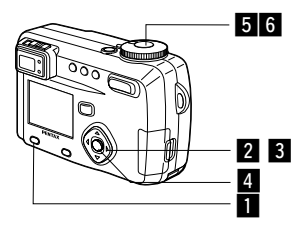

## **Taking Fast Forward Movie Pictures (Fast Fwd Movie)**

This mode lets you take movie pictures at a delayed frame rate so that when you play the movie back, the action appears speeded up.

- **1** Press the Menu/Fn button in Capture mode. The  $[$  Rec. Model menu will be displayed.
- **Z** Press the four-way controller ( $\nabla$ ) to select [Fast Fwd **Movie].**
- **f** Use the four-way controller ( $\blacktriangle$ ) **to choose [Off (**×**1)], [**×**2], [**×**5], [**×**10], [**×**50] or [**×**100].**
- **21** Press the OK button.
- **b** Press the shutter release button. Shooting in Fast Forward Movie mode starts.

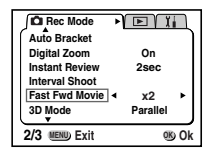

**SP** 

**n** Press the shutter release button. Shooting in Fast Fwd Movie mode ends.

Playing Back Movie Pictures  $\sqrt{13}$  p.91

- **memo**
- Off  $(x1)$  is the normal setting for movie pictures (15 frames per second). Each time ×2 or ×5 is selected, the number of frames taken per second is reduced to 1/2 or 1/5.
- As movie pictures are normally played back at the rate of 15 frames per second, movies taken at ×2 are played back twice as fast and movies taken at ×5 are played back five times as fast.
- Sound cannot be recorded.

## **Saving the Menu Items (Memory)**

You can choose whether you want the set values to be saved when the camera is turned off. If you select [On], the settings will be saved in the status they were in immediately before the camera was turned off. If you select [Off], the settings will be reset to the defaults when the camera is turned off.

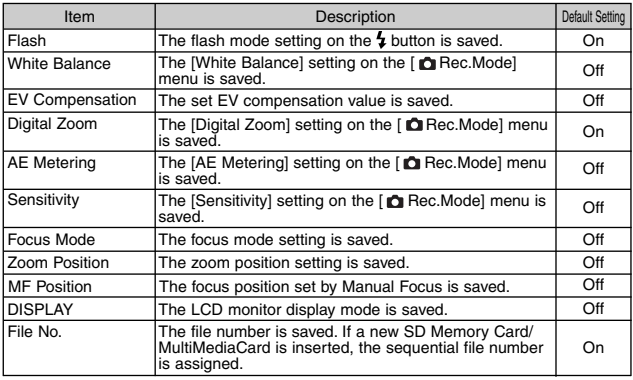

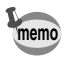

- Menu items not included in [Memory] will also be saved in the settings selected on the menus for each function when the camera is turned off.
- The zoom position setting in the digital zoom range will not be saved even if [Zoom Position] is set to On in [Memory].
- The Auto Bracket setting is not saved.
- [Memory] can be set separately in User mode and other shooting modes.
- **Example 3 Press the Menu/Fn button in Capture mode.**
- **2** Press the four-way controller **() to select [Memory].**
- **B** Press the four-way controller ( $\rightharpoonup$ ). [Memory] menu will be displayed.
- **■** Use the four-way controller ( $\blacktriangle$  ▼) to **select the item.**
- **b** Use the four-way controller ( $\blacktriangle$ ) to **switch [On] and [Off].**
- **n** Press the OK button twice. The camera is ready to take the picture.

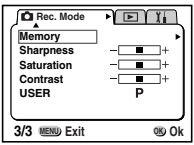

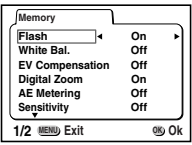

### **Registering Functions in User Mode**

By setting the mode dial to USER and setting the shooting functions, the functions and shooting mode are registered in User mode.

#### ● **Functions that can be set in User mode**

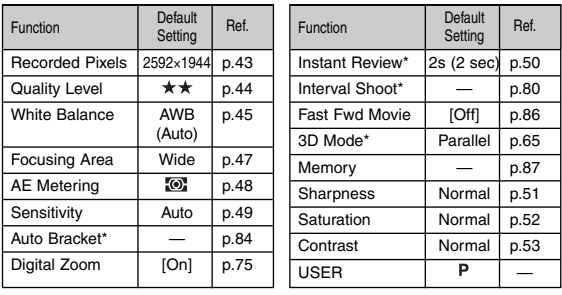

**memo**

- For the USER mode, you can choose from the following six modes: program, manual exposure, aperture priority, shutter priority, picture or digital filter mode.
- Settings made for functions marked with an asterisk (\*) are reflected in other modes as well as User mode.

## **Playback/Erasing Playing Back Images and Sound**

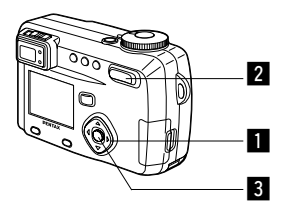

## **Playing Back Still Pictures**

See "Playing Back Still Pictures" (p.26, 27).

## **Zoom Display**

You can display images magnified up to 8 times. A guide to operation is displayed on the LCD monitor during magnification.

- **Example 1** Enter the Playback mode and choose the image you want to magnify with the four-way controller (<**)**.
- 
- **2** Press  $\sqrt{Q}$  on the Zoom/ $\approx$  / $Q$ **button.**

The image will be magnified  $(1 \times$  to 8×).

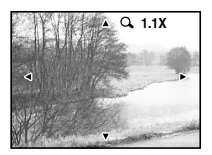

 The following operations can be performed while the magnified image is displayed.

Four-way controller  $($ 

- 
- 
- 
- ) : Moves the position to be magnified
- $\mathsf{Zoom}/\blacksquare/\mathsf{Q}$  button ( $\blacklozenge$ ) : Makes the image larger
- Zoom / $\Xi$ / $Q$ , button ( $\varphi$ 44) : Makes the image smaller
- Display button : Turns the quide marks on/off

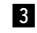

## **B** Press the OK button.

Zoom playback will end.

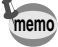

If you set [Quick Zoom] in the [ I i Set-up] menu to On, when the Zoom/ $\blacksquare$  /  $\bigcirc$ , button ( $\bigcirc$  /  $\bigcirc$ ) is pressed in Step  $\blacksquare$ , the image will be magnified eight times.

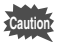

Movie pictures cannot be magnified.

## **Adding a Voice Memo**

You can add a voice memo to a recorded image.

**Enter the playback mode and choose the image to which you want to add a voice memo with the four-way controller (**-**).**

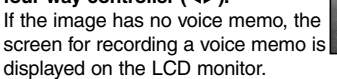

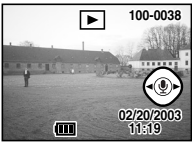

- **2** Press the OK button. Recording starts.You can record for up to 30 seconds.
- **R** Press the OK button. Recording stops.
- **4** Press the four-way controller ( $\triangle$ ). Play back the recorded voice memo.
- b **Press the four-way controller ().** Playback stops.
	- A voice memo cannot be added to protected  $(\blacksquare)$  images.
	- $\square$  is displayed on the LCD monitor next to images with a voice memo.

**memo**

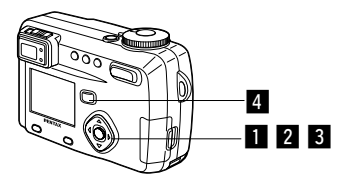

## **Playing Back Movie Pictures**

You can play back Movie pictures. A guide to operation is displayed on the LCD monitor during playback. The sound is played back at the same time.

**Example 1** Enter the Playback mode and choose the movie picture you want to play back with the four-way controller (<>

> **Reverse** playback

> playback

- **Z** Press the four-way controller ( $\triangle$ ). Playback will start.
- **The following operations can be per**formed during playback.

Four-way controller  $(4)$ :

Four-way controller ( $\blacktriangleright$ ): Forward

Four-way controller (A): Pause

 $Z<sub>oom</sub>/Z$  button (4): Increases the volume  $Zoom/\sqrt{2}$  button ( $\frac{444}{1}$ ): Reduces the volume

Display button: Changes the Display mode

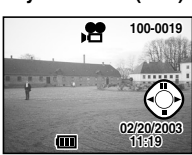

The following operations can be performed while Pause is

engaged.

Four-way controller  $(4)$ : Four-way controller ( $\blacktriangleright$ ): Frame forward

- ): Frame reverse Four-way controller  $(A)$ : Releases the Pause function Display button: Changes the Display mode
- **f** Press the four-way controller ( $\blacktriangledown$ ).

Movie playback will end.

**4** Press the Playback button.

The camera will return to Capture mode.

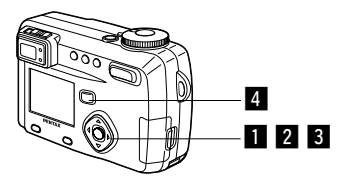

## **Playing Back Sound**

You can play back the recording you made in Voice Recording mode.

**Example 1** Enter the Playback mode and choose the recording you want to play back with the four-way controller (<**)**.

**2** Press the four-way controller ( $\triangle$ ). Playback will start.

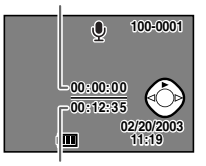

Recording time

playback time

 $\bullet$  The following operations can be performed during playback. Four-way controller  $(4)$ : ): Rewinds and plays back the

recorded sound Four-way controller  $(\triangleright)$ : Advances and plays back the recorded sound  $\mathsf{Zoom}/\blacksquare/\mathsf{Q}$  button ( $\blacklozenge$ ): Increases the volume

 $\mathsf{Zoom}/\mathbb{Z}/\mathbb{Q}$  button ( $\mathsf{A44}$ ): Reduces the volume

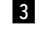

**f** Press the four-way controller ( $\blacktriangledown$ ). Sound playback will end.

**4** Press the Playback button. The camera will return to the Capture mode.

## **Playing back Shooting Information (Playback Mode)**

You can display shooting information on the LCD monitor. Use the Display button to change the information displayed.

#### **Display On**

#### **Playback information is displayed.**

- $\circled{1}$  Folder No.
- File name
- Protect icon
- Four-way controller operation guide
- Date & time
- Battery indicator

#### **Histogram Display**

The brightness distribution of the image is displayed.

The x-axis shows the brightness (darkest at the left end and brightest at the right end) and the y-axis shows the number of pixels.

- Histogram
- 2 Recorded pixels
- **3** Quality level
- White balance
- AE metering
- (6) Sensitivity
- Aperture value
- Shutter speed

#### **Display Off**

No playback information is displayed.

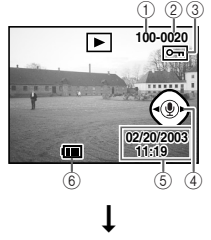

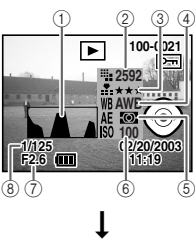

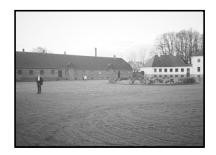

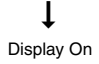

**Playback/Erasing** 93Playback/Erasing

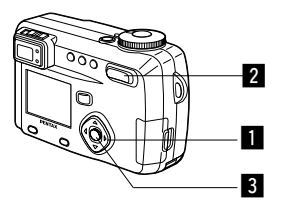

### **Nine-image Display**

You can display nine images at the same time.

#### **Enter the Playback mode and choose an image with the four-way controller (**-**).**

### **Pa** Press  $444$ /**E** on the Zoom button  $\mathbb{F}I/\mathbb{Q}$ .

Nine images will be displayed with the selected image in the center. Choose an image with the four-way controller ( $\blacktriangle \blacktriangledown \blacktriangle \blacktriangleright$ ).

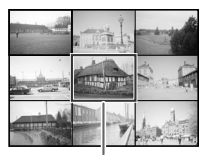

When ten or more images have been recorded, if you press the four-

Selected image

way controller  $(\triangleright)$  while the bottom right image is selected. the next nine images will be displayed, and if you press the four-way controller (<) while the top left image is selected, the previous nine images will be displayed. Similarly, if you press the four-way controller  $(\triangle)$  while an image on the top row is selected, the previous nine images will be displayed, and if you press the four-way controller  $(\blacktriangledown)$  while an image on the bottom row is selected, the next nine images will be displayed.

#### **R** Press the OK button.

The screen will return to single-image display of the selected image.

Sound files are displayed in  $\Psi$ .

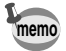

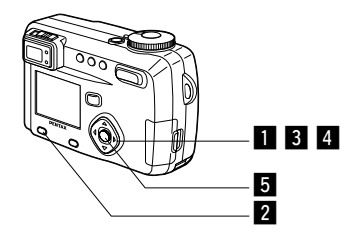

## **Slideshow**

**memo**

You can play back all the images on the SD Memory Card/MultiMediaCard continuously.

- **Enter the Playback mode and choose the image with which to start the slideshow with the four-way controller (**-**).**
- **2** Press the Menu/Fn button. The  $[\triangleright]$  Playback] menu will be displayed.
- **S** Select [Slideshow] with the fourway controller  $(\nabla)$ .
- $\overline{4}$  Use the four-way controller  $(4)$ **to change the playback interval.** Choose from the following: 3 sec, 5 sec, 10 sec, 20 sec, 30 sec.

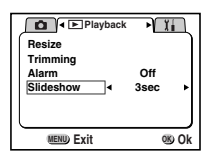

## **F1** Press the OK button.

Playback will start at the set interval.

- If you press the four-way controller, or any buttons such as the Menu/Fn button during continuous playback, the slideshow will stop.
- The slideshow will continue until you press any button.
- Movie pictures and pictures with a voice memo will be played through to the end before the next picture is played back, regardless of the set playback interval.

# **Erasing Images**

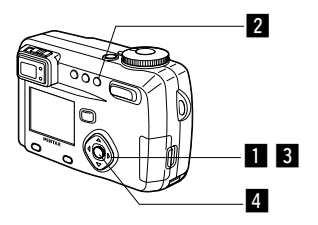

## **Erasing a Single Image or Sound**

- **Example 2** Enter the Playback mode and choose the image or **sound you want to erase with the four-way controller (**-**).**
- **Z** Press the  $\tilde{m}$  button. The Delete screen will be displayed.
- **6** Select [Delete] with the four-way controller ( $\triangle$ ).

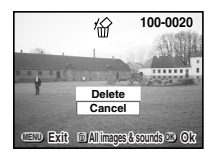

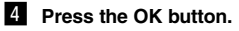

- You can also delete images from Instant Review (p.25).
- You cannot erase protected images (with the  $\blacksquare$  symbol).
- If [Quick Delete] is set to On in the [  $\sharp$  | Set-up] menu, Step **8** can be omitted.

**memo**

#### **Erasing a Voice Memo**

If an image has a voice memo, you can erase the voice memo without erasing the image.

**Enter the Playback mode and choose the image with the voice memo that you want to erase with the four-way controller (**-**).**

**2** Press the  $\overline{m}$  button. The Delete screen will be displayed.

- **S** Select [Sound Delete] with the **four-way controller ().**
- **4** Press the OK button.

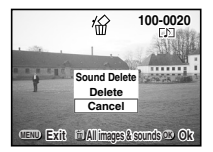

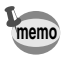

Select [Delete] in step **c** above to erase both the image and **memo** the voice memo.

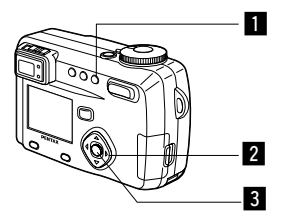

## **Erasing All Images**

You can erase all the images/sound at once.

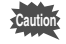

**memo**

- Once erased, images/sound cannot be restored.
- Protected images/sound cannot be erased.
- **Enter the Playback mode and** press the  $\overline{11}$  button twice. The Delete screen will be displayed.
- **2** Select [Delete All] with the fourway controller ( $\triangle$ ).

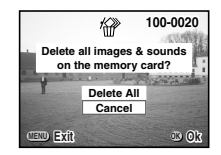

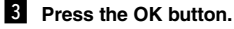

If  $[Quick Delete]$  is set to On in the  $[Set-up]$  menu, step  $2$  can be omitted.

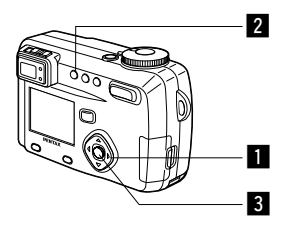

## **Protecting Images from Deletion (Protect)**

You can protect images/sound from being accidentally erased.

- **Enter the Playback mode and choose the image/sound** you want to protect with the four-way controller (<**)**.
- **2** Press the  $\circ$ <sub>n</sub> button.
	- The Protect screen will be displayed.
- **f** Press the four-way controller ( $\triangle$ ). The frame will move to [Protect].
- **100-0020**  $\sim$ ....... **Protect Unprotect MENU Exit All ima images & sounds ges OK Ok**
- **Press the OK button.**
- Select [Unprotect] in step **8** to release the Protect setting.
- If the image is protected, the  $\blacksquare$  symbol is displayed when the image/sound is played back.

### **Protecting All Images/Sound**

You can protect all the images/sound.

- **Enter the Playback mode.**
- 

**memo**

- 
- - **2** Press the  $\circ$  button twice. The protect all images & sounds screen will be displayed.
	-
	- **f** Press the four-way controller ( $\triangle$ ). The frame will move to [Protect].
	- **4** Press the OK button.

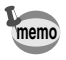

Select [Unprotect] in step **8** above to cancel the Protect setting on all the images.

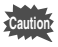

Even protected images/sound will be erased by formatting the SD Memory Card/MultiMediaCard.

# **Viewing Images on a TV**

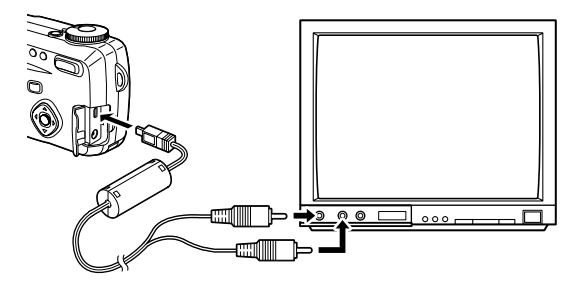

By using the AV cable, you can capture and play back images on a TV or other equipment with a video IN jack. Make sure that both the TV and the camera are turned off before connecting the cable.

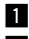

**z** Open the terminal cover and connect the AV cable.

**z** Connect the sound terminal (white) and image terminal **(yellow) of the AV cable to the sound terminal (white) and image input terminal (yellow) of the TV.**

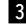

**R** Turn the TV and camera on.

Changing the Video Output Format ☞ p.132

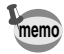

The LCD monitor is always turned off when the camera is connected to a TV.

If you intend to use the camera for a long time, use of the AC adapter (optional) is recommended. Refer to the operating manual for the TV or equipment to which the camera is connected.

You can print the images on the SD Memory Card/MultiMediaCard using a DPOF (Digital Print Order Format) compatible printer or at a printing service.

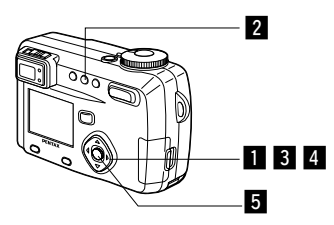

## **Printing Single Image**

Set the following items for each image.

**Copies** 

Set the number of prints up to a maximum of 99.

**Date**

Specify whether you want the date imprinted on the print or not.

- **Enter the Playback mode and use the four-way controller (**-**) to choose the image for which you want to make DPOF settings.**
- **2** Press the DPOF button. The DPOF screen will be displayed.

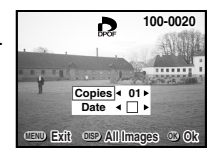

**f** Use the four-way controller (<**)** to **select the number of prints, then press the four-way controller ().** The frame will move to [Date].

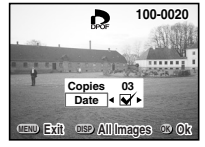

- <sup>4</sup> Use the four-way controller (◀▶) to **select whether to insert the date or not.**
	- $\blacktriangleright$  : The date will be printed
	- $\Box$ : The date will not be printed

#### **b** Press the OK button.

Prints can be made according to the settings.

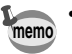

- If DPOF settings have already been made for an image, the previously set number of prints and On/Off date setting will be displayed.
- To cancel DPOF settings, set the number of prints to 00 and press the OK button.

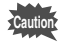

- You cannot set the printing service for movie pictures.
- Depending on the printer or printing equipment at the photo processing lab., the date may not be imprinted on the pictures even if the DPOF setting was made.

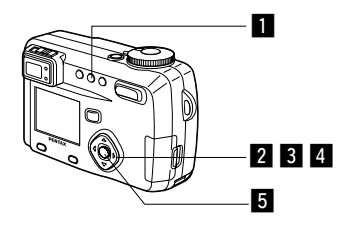

## **Printing All Images**

**Enter the Playback mode and press the DPOF button twice.**

The [All Images] screen will be displayed.

- **2** Use the four-way controller (<>>> to **select the number of prints.** You can print up to 99 copies.
- **8** Press the four-way controller ( $\nabla$ ). The frame will move to [Date].
- <sup>4</sup> Use the four-way controller (◀▶) to select  $\mathbf{Q}'$  (On) or  $\Box$  (Off).
	- $\blacktriangleright$  The date will be printed.
	- The date will not be printed. П
- **b** Press the OK button.

Prints can be made according to the settings.

- **memo**
- The setting for a single image will be cancelled.
- When you specify the number of prints in the DPOF setting, the number applies to all the images. Before printing, check that the number is correct.
- The setting is not possible for movie pictures.

**100-0020**

**DPOF settings for all images**

**MENU Exit Date Copies 4 01** 

By using the provided USB cable (I-USB7) or card reader and image-browser software, you can transfer images recorded with the camera to your PC and edit them or print them out. This section explains how to view images on your PC using the provided USB driver and software.

### **About the included software**

The included CD-ROM (S-SW7) contains the following software:

- USB driver
- Image viewing software (ACDSee™)
- ACD Photostitcher

ACD photostitcher is only for the English and the Japanese version.

#### **System environment**

OS: Windows 98/98 SE/2000/Me Windows XP Home Edition/Professional CPU: Pentium or later recommended

Memory: 64MB or more Hard disk space: 15MB or more Standard equipped USB port

To view movie pictures on your PC, Direct X 8.0 or later and Media Player pre-installed on system, or QuickTime 3.0 or later are required. For Windows Me/XP, Media Player pre-installed on system, QuickTime 3.0 or later is required.

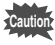

- Not compatible with Windows 95/NT.
- When you connect the camera to your PC, you are recommended to use the AC adapter kit D-AC7. If the battery power runs out while image data is being transferred, the data may be lost.

### **Installing the software**

This section describes the procedures for installing the necessary software.

Installing the USB driver ☞ p.105 Installing the image processing software (ACDSee™ and ACD photostitcher) ☞ p.110

#### **Installing the USB driver on Windows 98/98 SE only**

If you are using Windows 2000, Windows Me or Windows XP, you do not need to install the USB driver. When you connect the camera to your computer with the USB cable, your computer will automatically detect the camera as [Removable Disk].

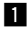

- **1** Turn your computer on.
- **Z** Insert the CD-ROM (S-SW7) into the CD-ROM drive.
- **E** Make sure the camera is turned off and connect it to **your computer with the USB cable.**

Make sure that there is an SD Memory Card/MultiMedia Card in the camera.

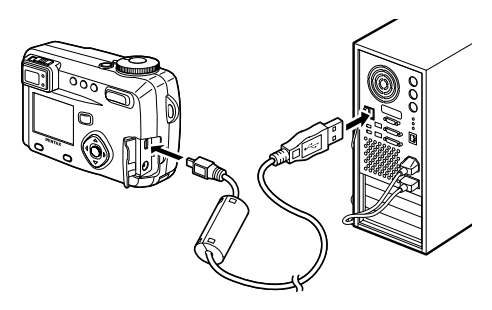

#### **4** Turn your camera on.

Your computer will automatically detect the camera as new hardware and the Wizard screen will appear.

#### b **Click [Next].**

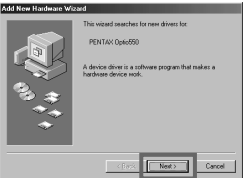

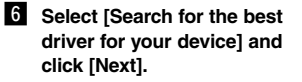

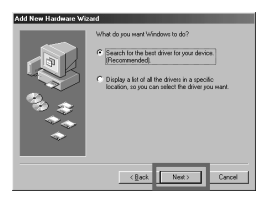

Windows will search for new drivers in i<br>on your hard drive, and in any of the follocations. Click Newt to start the search F Boppy dok drives CD-ROM dive Microsoft Windows Lindes **N** Specify a location

**UMMA-MAAN**MATRAM

 $\qquad \qquad \langle \mathop{\mathsf{Bock}}\nolimits \qquad | \quad \mathop{\mathsf{Next}}\nolimits \rangle \qquad$ 

**M** Select [Specify a location] **in the box on the left and click [Browse].**

If another item has been selected, click the box to deselect it.

played when the CD-ROM is set as the F drive.

**R** Click the CD-ROM drive **icon and click [OK].** The figure on the right is dis-Fi-M Desktop

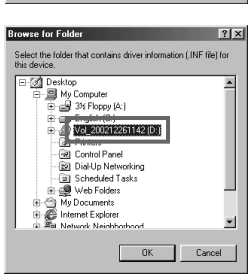

Playback/Erasing 106Playback/Erasing
. **Make sure that the specified drive is displayed and click [Next].**

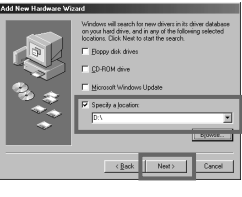

⁄0**Make sure that [PENSSTOR.INF] is displayed and click [Next].** Installation of the driver starts.

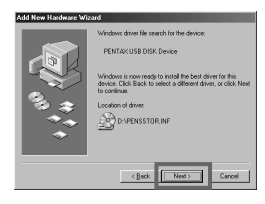

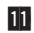

# ⁄1**Click [Finish].**

When installation is finished, installation of the driver for the new hardware starts.

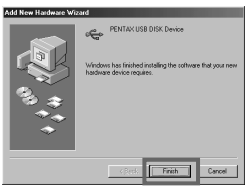

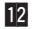

⁄2**Click [Next].**

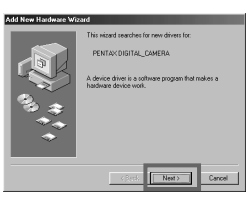

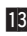

*S* Select [Search for the best **driver for your device] and click [Next].**

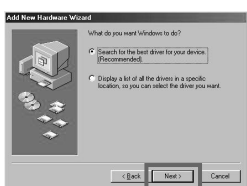

Playback/Erasing

- **<sup>4</sup>** Select [Specify a location] arch for new drivers in i<br>www.and.in.anv.of the foll in its driver datab **and click [Browse].** ur hard drive<br>son ("field M Eloppy disk dives If another item has been CD-ROM drive selected, click the box to solt Window V Specify a location deselect it.  $\langle$  gack Next> *Click the CD-ROM drive* **Browse for Folder icon and click [OK].** Select the folder that contains driver information (JNF file) for<br>this device. The figure on the right is dis-**E-** Desktop □ 刷 My Computer played when the CD-ROM is 3% Floppy (A:) set as the F drive. **O VAL200212261142104** all Control Panel Dial-Up Networking all Scheduled Tasks **B** Web Folders
- **16** Make sure that the specified **drive is displayed and click [Next].**

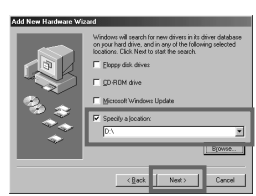

 $\overline{\alpha}$ 

My Documents ň.

z

Internet Explorer<br>Fat Network Neighborhood

 $|?|x$ 

 $\overline{\phantom{a}}$ 

Cancel

*Make sure that* **[PENSPDR.INF] is displayed and click [Next].**

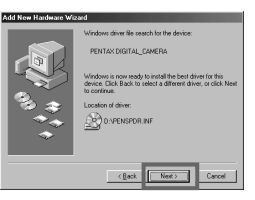

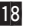

#### ⁄8**Click [Finish].**

When installation is finished, the Wizard window is exited.

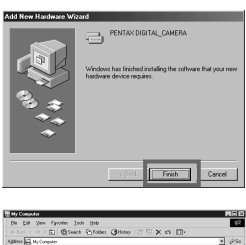

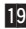

#### ⁄9**Double-click [My Computer] on the desktop.** A removable disk will be

added.

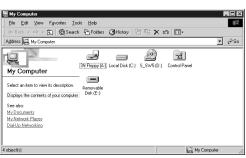

#### **Installing the image processing software**

This section describes the procedures for installing ACDSee™ which lets you view recorded images on your computer and ACD photostitcher which lets you create panorama pictures.

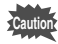

- The ACD photostitcher is only for the English version and the Japanese version.
- If you are using Windows 2000 or Windows XP, login by the authority of the administrator before installing the software. See the operating manual for your computer for instructions on how to login.

#### **Installing the ACDSee™**

When installing the ACDSee™, recorded images can be viewed and edited on your computer.

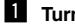

#### **i** Turn on your computer.

- x **Insert the CD-ROM (S-SW7) into your CD-ROM drive.** The PENTAX Software Installer screen will appear.
	- **If the PENTAX Software Installer screen is not displayed** Follow the procedure below to display the screen.
		- 1) Double click the [My Computer] icon on the desktop.
		- 2) Double click the [CD-ROM Drive (S-SW7)] icon.
		- 3) Double click the [Setup.exe] icon.

#### **8** Click your applicable language.

You can choose the language from the following: English, French, German, Spanish, Italian and Japanese.

#### v **Click the [ACDSee™].**

The Setup screen will appear. Follow the on-screen guidance and enter the registration information. Reboot your PC after installation finish.

#### **Installing the ACD photostitcher**

The ACD photostitcher is only for the English and Japanese version. If you have installed ACDSee™ and ACD photostitcher in your computer, you can join the images you have taken in Panorama assist mode.

Make sure that the ACDSee™ has been installed.

**Turn on your computer.** 

x **Insert the CD-ROM (S-SW7) into your CD-ROM drive.** The PENTAX Software Installer screen will appear.

- **If the PENTAX Software Installer screen is not displayed** Follow the procedure below to display the screen.
	- 1) Double click the [My Computer] icon on the desktop.
	- 2) Double click the [CD-ROM Drive (S-SW7)] icon.
	- 3) Double click the [Setup.exe] icon.

#### **El** Click your applicable language.

You can choose the language from the following: English, French, German, Spanish, Italian and Japanese.

#### **4** Click the [ACD Photostitcher].

The Setup screen will appear. Follow the on-screen guidance and enter the registration information.

The screen will return to PENTAX Software Installer. Click the [Exit] to finish.

#### **Displaying and copying images using ACDSee™**

**Turn your computer on.** 

**2** Make sure the camera is turned off and connect it to **your computer with the USB cable.**

Make sure that there is an SD Memory Card/MultiMedia Card in the camera.

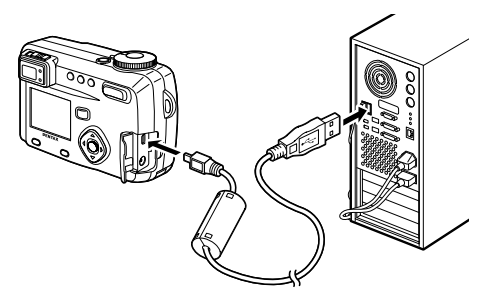

# **f** Turn your camera on.

ACDSee starts up automatically and the list of images is displayed. Go to Step **5**.

**If ACDSee fails to start up automatically, double-click the [ACDSee] icon on the desktop.** Your camera can be found in the [My Computer] window as [Removable Disk]. Camera images can be found in [My Computer]

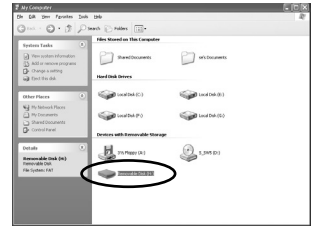

 $\rightarrow$  [Removable Disk (or the name on the volume label on the SD Memory Card/MultiMedia Card, if there is one)]  $\rightarrow$  $[DCIM] \rightarrow [XXXPENTX]$ . (XXX is a 3-digit number.) A list of the images will be displayed.

# **Playback/Erasing** Playback/Intasing<br>113

## **B** Select the image you want to view from the list.

Double-click the selected image to enlarge it to full-screen display.

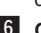

# **1** Copy the image to your computer.

Select an image from the list and copy it to the desired folder in your computer. Refer to the operating manual for your computer for copying instructions.

You can also copy images using Internet Explorer for Windows.

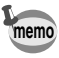

If you are using Windows XP and there is a volume label on the SD Memory Card/MultiMedia Card, the name on the volume label will be displayed instead of [Removable Disk]. If the card is unformatted, the manufacturer and type of card may be displayed.

# **Joining panorama images using ACD photostitcher**

The ACD photostitcher is only for the English and the Japanese version.

When you have installed ACDSee™ and ACD photostitcher, you can join images recorded in Panorama Assist mode to make panorama pictures.

The folder names and image names displayed on the screen for explanation purposes may vary depending on your operating system.

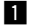

#### **El** Start up ACDSee™.

See p.112 for instructions on how to start up ACDSee™.

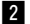

#### **2** Select the images you want to join from the list.

To select more than one image at a time, click on the images while pressing the [Ctrl] key on the keyboard. When you have selected the images, click the [ACD photostitcher] button on the tool bar.

If no images have been selected, the [ACD photostitcher] button is disabled.

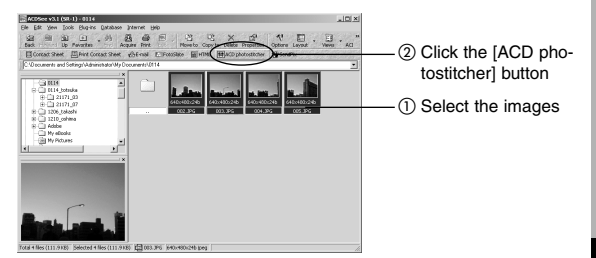

#### **Adjust the position of the images.**

ACD photostitcher starts up and the selected images are displayed in panorama format.

If you move the mouse pointer onto an image, the pointer changes to a  $\binom{m}{k}$  symbol. Adjust the position of the images by pressing the left mouse button and moving the images one by one to the desired position.

When you have finished correcting the position, click the [STITCH] button.

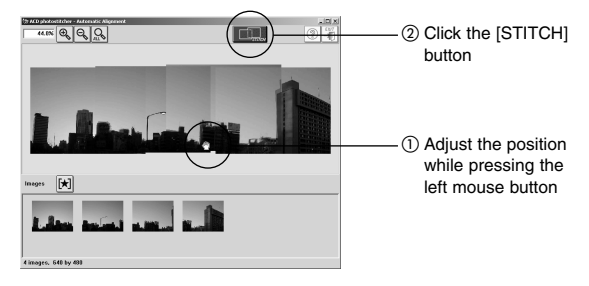

**4** Select the type of panorama picture you want to create. There are two types of panorama picture: [Flat] and [Cylindrical]. As the former type is used in this explanation, click the [Flat] button.

A dialog box will appear. Click [OK].

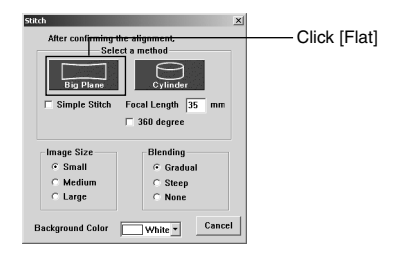

Playback/Erasing 114<br>Playback/Frasing

#### **5** Trim the picture.

If you move the mouse pointer onto the dotted line around the picture, the pointer changes to a  $\hat{I}$  symbol. Trim the picture by pressing the left mouse button and moving the dotted line.

When you have finished trimming, click the [TRIMMING] button.

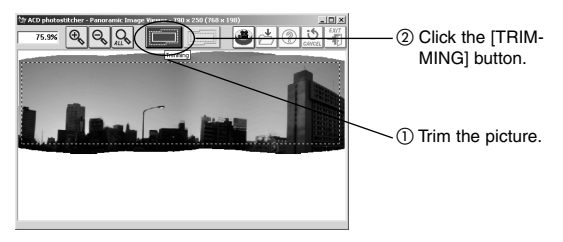

#### **6** Save the picture.

When you are satisfied with the trimmed picture, click the [SAVE] button to save the picture.

To cancel trimming, click the [CANCEL] button.

After saving the picture, if you have finished creating panorama pictures, exit [ACD photostitcher] and [ACDSee].

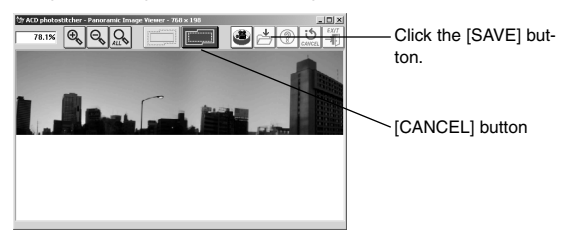

Playback/Erasing Playback/Intasing<br>115

#### **Disconnecting the camera from your computer**

#### **Disconnecting your camera from your PC (Windows 2000/Me)**

**i** Double-click the  $\leq$  (Hot Plug) **icon on the status bar at the bottom right of the desktop.** The [Unplug or Eject Hardware] screen will appear.

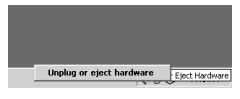

**2** Make sure that [PENTAX USB **DISK Device] is selected and click [Stop].**

The [Stop a Hardware device] screen will appear.

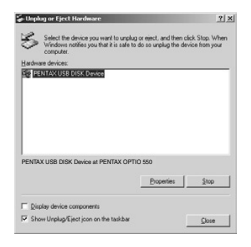

**6** Make sure that [PENTAX USB **DISK Device] is selected and click [OK].**

A message will appear.

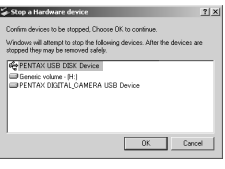

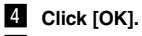

**b** Unplug the USB cable from **your computer and camera.**

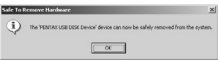

#### **Disconnecting your camera from your PC (Windows XP)**

- **1** Double-click [Safely Remove **Hardware] on the task bar.**
- **Z** Click [PENTAX USB DISK **Device] and click [Stop].**

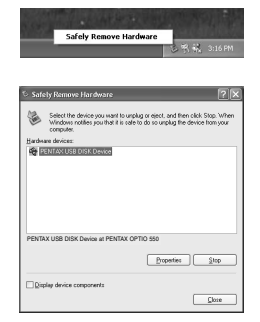

- 
- **E** Click **[PENTAX USB DISK Device] and click [OK].**

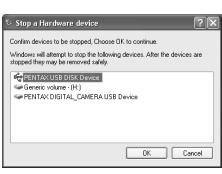

v **A message permitting removal of the hardware will appear. Turn the camera off and unplug the USB cable from your computer and camera.**

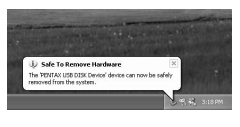

#### **Disconnecting your camera from your PC (Windows 98/98 SE)**

Windows 98 and 98 SE have no Hot Plug icon. To disconnect the camera, turn the camera off and unplug the USB cable.

By using the provided USB cable (I-USB7) or card reader and image-browser software, you can transfer images recorded with the camera to your Macintosh and edit them or print them out. This section explains how to view images on your Macintosh using the provided USB driver and software.

#### **About the included software**

The included CD-ROM (S-SW7) contains the following software:

• Image-browser software (ACDSee™)

# **System environment**

OS: Mac OS 8.6 or later (QuickTime 4.0 or later required) CPU: Power PC 266MHz or higher Memory: 8MB or more Hard disk space: 6MB or more Standard equipped USB port

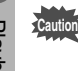

• When you connect the camera to your Macintosh, you are recommended to use the AC adapter. If the battery power runs out while image data is being transferred, the data may be lost.

#### **Installing the software**

#### **Installing the USB Driver and the ACDSee™ on your Macintosh**

The procedures for installing the necessary software are explained.

Many current and recent Macintosh computers will automatically recognize the camera and load their own USB mass storage drivers. When you attach the camera to your Mac, the camera should automatically appear on your desktop as an "untitled" disk drive, which you can double click to access.

#### **Installing the image processing software**

- **1** Turn your Macintosh on.
- x **Insert the CD-ROM (S-SW7) into the CD-ROM drive.**
- **E** Double-click the CD-ROM (S-SW7) icon.
- v **Double-click the [Master Installer] icon.**
- **B** Double-click the [Master Installer] alias icon. The PENTAX Software Installer screen will appear.
- **1** Click the applicable language. The screen for selecting the software you want to install will be displayed.

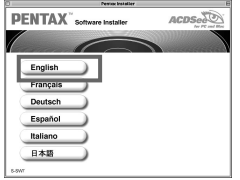

#### **Install ACDSee™**

When you have installed ACDSee™, you can edit recorded images on your Macintosh.

#### m **Click [ACDSee™].**

The Setup screen will appear.

Follow the on-screen instructions to enter the registration information and install the software.

When installation is finished, reboot your Macintosh.

# **Displaying and copying images using ACDSee™**

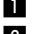

**Turn your Macintosh on** 

 $\blacksquare$  Make sure the camera is turned off and connect it to **your Macintosh with the USB cable.**

Make sure that there is an SD Memory Card/MultiMedia Card in the camera.

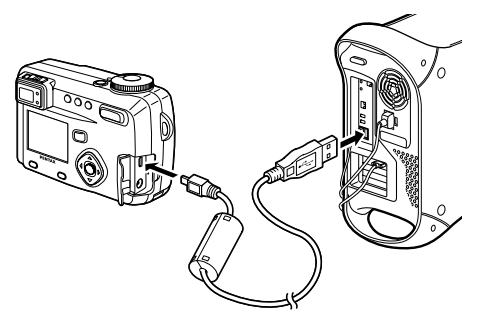

**f** Turn your camera on. Your camera can be found on the desktop as [untitled]. You can change the folder name.

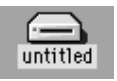

- v **Click the [ACDSee™] folder on the hard drive.**
- b **Double-click the [ACDSee™] program icon.**

# **f** Open the camera folder.

Camera images can be found in [untitled (or the name on the volume label on the SD Memory Card/MultiMedia Card, if there is one)]  $\rightarrow$  [DCIM]  $\rightarrow$  [XXXPENTX]. (XXX is a 3-digit number.)

#### **M** Select the image you want to view from the list.

Double-click the selected image to enlarge it to full-screen display.

#### *C* Copy the image to your Macintosh.

Refer to the operating manual for your Macintosh for instructions on copying or moving files.

Before editing an image, copy it to your Macintosh first.

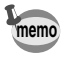

If there is a volume label on the SD Memory Card/MultiMedia Card, the name on the volume label will be displayed instead of [untitled]. If the card is unformatted, the manufacturer and type of card may be displayed.

#### **Disconnecting the camera from your Macintosh**

 $\blacksquare$  Drag the [untitled (or the name on the volume label on **the SD Memory Card/MultiMedia Card, if there is one] folder on the desktop to Trash.**

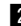

**Z** Unplug the USB cable from your Macintosh and camera.

# **MEMO**

# **Editing/Settings Editing Images**

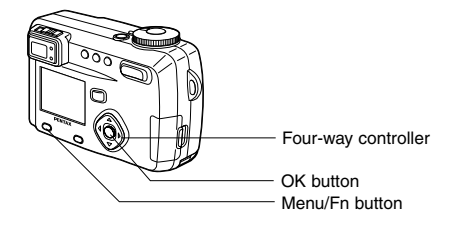

# **Changing the Image Size**

By changing the size and quality of a selected image, you can make the file smaller than the original. After changing the size, the image can be saved as a new image or written over the original image.

- **Example 3** Press the Menu/Fn button.
- **2** Press the four-way controller ( $\blacktriangleright$ ). The  $[\triangleright]$  Playback] menu will be displayed.
- **f** Press the four-way controller ( $\blacktriangle$ **)** to select [Resize].
- **4** Press the four-way controller  $($ The Resize screen will be displayed.

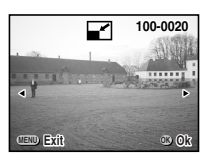

**1** Use the four-way controller (<>>> >>>>> to choose the image **you want to resize.**

Editing/Settings nditing/Settings<br>123

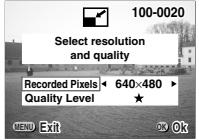

- **Press the four-way controller (4) to select [Recorded pixels].**
- , **Press the four-way controller ().** The frame will move to [Quality Level].
- **Press the four-way controller (4) to select [Quality Level].**
- **<sup>10</sup>** Press the OK button.
- **Ⅱ** Press the four-way controller (▲▼) to select [Overwrite] **or [Save as].**
- **<sup>12</sup>** Press the OK button. The image will be resized.
- Movie pictures cannot be resized.
- You cannot select a larger size than that of the original image.
- You cannot select a higher quality level than that of the original image.
- TIFF images cannot be resized.

**memo**

# **Trimming Images**

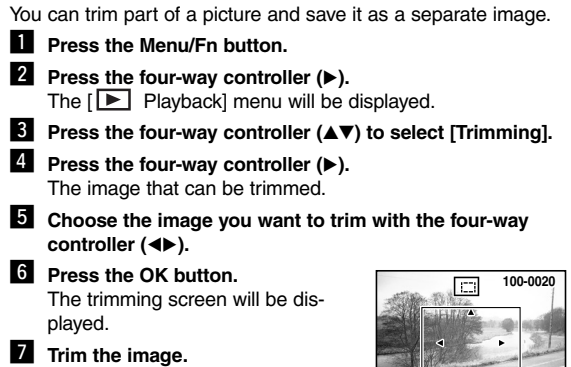

**Operations available on the Trimming** screen.<br>Zoom/ES/Q button

Four-way controller  $(A \nabla A)$ 

- : Changes the size of the image
- Display button : Switches between horizontal and vertical

**MENU OK Exit Size OK Exit Rotate DISP**

- ) : Moves the trimming position up, down, right and left
- Menu/Fn button : Returns to the screen for selecting an image to be trimmed
- **R** Press the OK button.
- . **Select the quality level after trimming with the four-way controller (**-**).**
- **<sup>10</sup>** Press the OK button. The trimmed image will be saved as a separate image.

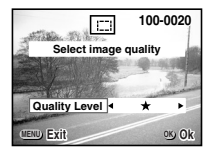

- Movie pictures cannot be trimmed. **memo**
	- You cannot select a higher quality than that of the original image.
	- TIFF images cannot be trimmed.

Editing/Settings

#### **How to recall [ Set-up] menu**

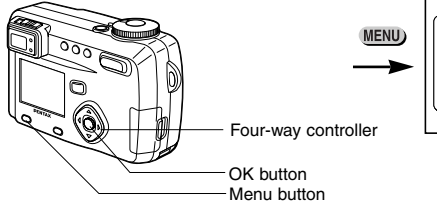

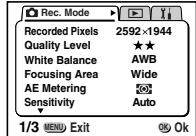

# **Formatting a SD Memory Card/MultiMediaCard**

Formatting will delete all the data on the SD Memory Card/MultiMediaCard.

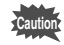

- Do not remove the SD Memory Card/MultiMediaCard while the card is being formatted. The card may be damaged and become unusable.
	- SD Memory Cards/MultiMedia Cards formatted on a PC or device other than the camera cannot be used. Be sure to format the card with the camera.
- Formatting will delete protected data too.
- **Example 2** Select [Format] on the  $\begin{bmatrix} \chi \\ \chi \end{bmatrix}$  Set-up] menu.
- **2** Press the four-way controller ( $\blacktriangleright$ ).
	- The Format screen will be displayed.
- S Select [Format] with the four-way controller ( $\triangle$ ).

# **4** Press the OK button.

Formatting will start. When formatting is completed, the camera is ready to capture or play back images.

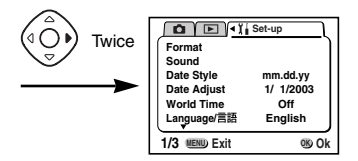

# **Changing the Sound Settings**

You can change the volume of the start-up sound, shutter sound and operation sounds.You can also change the type of each sound.

#### **Changing the volume**

- **z** Select [Sound] on the  $\int_{a}^{b}$  Set-up] menu.
- **2** Press the four-way controller ( $\blacktriangleright$ ). The Sound screen will be displayed.
- **f** Use the four-way controller (< $\blacktriangleright$ ) to **change the volume.**
- **4** Press the OK button twice. The camera is ready to capture or play back images.

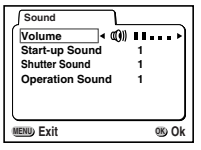

#### How to recall  $\begin{bmatrix} \chi \\ \chi \end{bmatrix}$  Set-up] menu

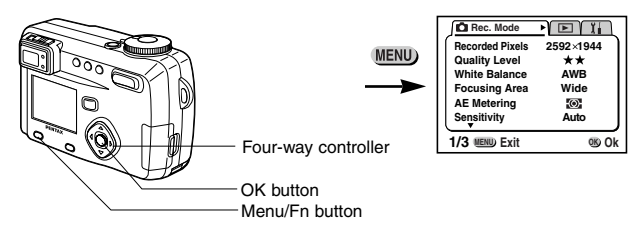

#### **Changing the type of start-up, shutter or operation sound**

- 
- **Select [Sound] on the [**  $\chi$  **]** Set-up] menu.
- **2** Press the four-way controller ( $\blacktriangleright$ ). The Volume screen will be displayed.
- **f** Press the four-way controller ( $\blacktriangle$   $\blacktriangledown$ ) to select [Startup **Sound] and choose [1], [2], [3] or [off] with the four-way controller (**-**).**
- **4** Change the [Shutter sound] and [Operation Sound] in **the same way.**
- **b** Press the OK button twice. The camera is ready to capture or play back images.

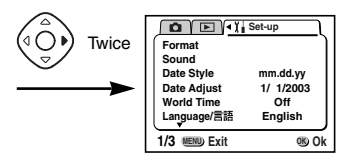

# **Setting the Date Style**

You can set the style in which the date is displayed on the camera. Choose [mm/dd/yy], [dd/mm/yy] or [yy/mm/dd].

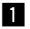

**z** Select [Date Style] on the  $\int_{a}^{b}$  Set-up] menu.

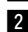

**2** Use the four-way controller (◀▶) to change the date **style.**

#### **B** Press the OK button.

The camera is ready to capture or play back images with the selected date style.

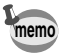

The style in which the time is displayed is set by [Date Adjust].

#### How to recall the  $\begin{bmatrix} \chi \end{bmatrix}$  Set-up] menu

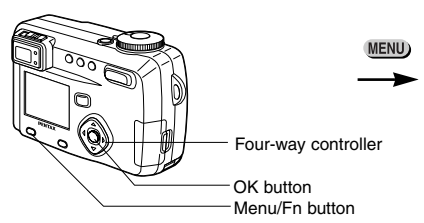

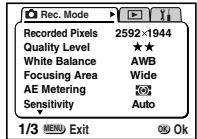

# **Changing the Date/Time**

You can change the initial date and time settings.

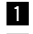

#### **z** Select [Date Adjust] on the  $\begin{bmatrix} \chi \\ \chi \end{bmatrix}$  Set-up] menu.

# **2** Press the four-way controller ( $\blacktriangleright$ ).

The date screen will be displayed.

See "Setting the Date and Time" (p.22) for the setting procedure.

# **Setting the World Time**

The city and time selected in "Initial Settings" (p.20) serve as the Home Time setting.

You can display the time in a city other than the Home Time city (World Time) when shooting or playing back.

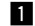

#### **z** Select [World Time] on the  $\int_{a}^{b}$  Set-up] menu.

**2** Press the four-way controller ( $\blacktriangleright$ ). The World Time screen will be displayed.

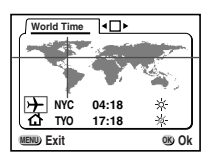

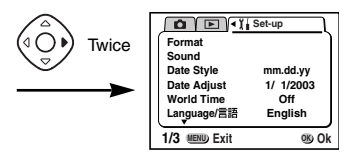

**S** Switch  $\mathbf{V}$  (On) and  $\Box$  (Off) with the four-way controller (◀ ▶).

- **On** : The time in the country selected in World Time will be displayed.
- **Off** : The time in the country selected in Home Time will be dis-played.

#### **4** Press the four-way controller ( $\blacktriangledown$ ).

If New York is selected as the world time city, then the cross-shaped line is located in New York on the world map, and then  $\rightarrow$  indicates the current time in New York (NYC).

- *D* Use the four-way controller (<>>> (<>>
b to select the World Time **city and press the four-way controller ().**
- **b** Select [DST] On ( $\frac{1}{2}$ ) or Off with the four-way controller **(**-**).**
- **Z** Press the four-way controller ( $\blacktriangledown$ ). Tokyo (TYO) is selected as the Home Time city  $[A]$  at first.
- **Repeat steps <b>b** and **0** to change the Home Time city **and DST setting.**
- . **Press the OK button twice.** The camera is ready to capture or play back images with the time in the selected city.

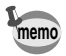

See p.141 for the list of cities and code names.

#### How to recall the  $\begin{bmatrix} \chi \\ \chi \end{bmatrix}$  Set-up] menu

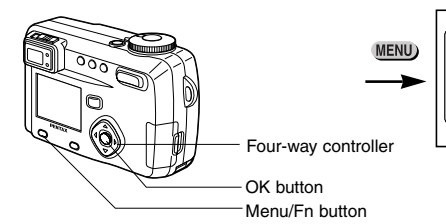

# **Changing the Display Language**

You can change the language in which the menus, error messages, etc. are displayed.

**Rec. Mode** 

**Recorded Pixels** 2592×1944<br>Quality Level  $\star$ **Quality Level White Balance Focusing Area AE Metering Sensitivity**

**1/3 MENU Exit OK Ok**

**Wide AWB Auto**

 $\odot$ 

गा जा

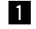

**z** Select [Language] on the  $\begin{bmatrix} \chi \\ \chi \end{bmatrix}$  Set-up] menu.

**2** Use the four-way controller (◀▶) to select the language. The menus will be displayed in selected language.

#### **R** Press the OK button.

The camera is ready to take or play back images.

#### **Changing the Video Output Format**

You can select the output format (NTSC or PAL) for taking or playing back images on a TV monitor.

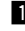

**Example 2** Select [Video Out] on the  $\int_0^1$  Set-up] menu.

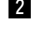

**2** Use the four-way controller (◀▶) to change the video **output format.**

#### **R** Press the OK button.

The camera is ready to take or play back images.

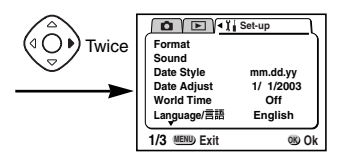

# **Changing the Start-up Screen**

You can display an image recorded with the camera as the welcome screen when the camera is turned on.

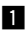

#### **z** Select [Start-up Screen] on the  $\int_{a}^{b}$  Set-up] menu.

**2** Press the four-way controller ( $\blacktriangleright$ ). The Start-up screen will be displayed.

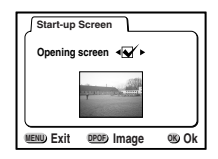

- **f** Use the four-way controller (<>>> **(**On) or **(Off).**
	- $\blacktriangleright$  The start-up screen is displayed.
	- $\Box$ The start-up screen is not displayed.

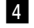

- **4** Press the DPOF button.
- b **Use the four-way controller (**-**) to choose the image you want to display as the start-up screen.**
- **n** Press the OK button three times.

The camera is ready to take or play back images.

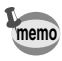

Once the start-up screen has been set, it will not be erased even if the original image is deleted or the SD Memory Card/MultiMediaCard is formatted. To delete the start-up screen, reset the setting. (☞ p.138)

#### How to recall the  $\begin{bmatrix} \chi \end{bmatrix}$  Set-up] menu

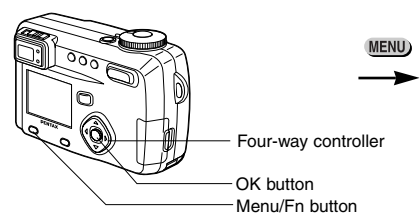

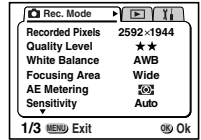

# **LCD Power Saving (Sleep Timeout)**

You can set the LCD monitor to turn off automatically when no operation is performed for a fixed time.

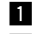

- **z** Select [Sleep Timeout] on the  $\begin{bmatrix} \uparrow \\ \downarrow \end{bmatrix}$  Set-up] menu.
- **2** Use the four-way controller (◀▶) to select [30 sec], [1 **min], [2 min] or [Off].**
- **R** Press the OK button.

The camera is ready to take or play back images.

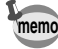

This function will not work in Playback mode and using the USB cable and when the camera is operated by optional AC adapter.

#### **Setting Auto Power Off**

You can set the camera to turn off automatically when no operation is performed for a fixed time.

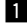

**z** Select [Auto Power Off] on the [  $\tilde{I}$  ] Set-up] menu.

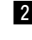

**2** Use the four-way controller (◀▶) to select [3 min], **[5 min] or [Off].**

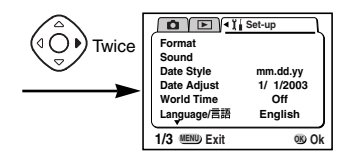

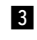

#### **R** Press the OK button.

The camera is ready to capture or play back images.

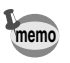

- The menu screen turns off 1 minute after the last operation.
- The Auto Power Off function will not work when the USB cable is connected.

#### **Setting the Quick Delete Function**

When the Quick Delete function is set to On, the Delete screen will be displayed when [Delete] or [Delete All] is selected.

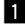

- **z** Select [Quick Delete] on the  $\int_0^1$  Set-up] menu.
- 
- **Z** Use the four-way controller (◀▶) to select [On] or [Off].
- **R** Press the OK button.

The camera is ready to capture or play back images.

#### **Setting the Quick Zoom Function**

When the Quick Zoom function is set to On, images can be displayed at maximum magnification simply by pressing the Zoom button once during zoom playback.

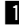

**Select [Quick Zoom] on the [ I | Set-up] menu.** 

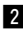

- **<sup>2</sup>** Use the four-way controller to (◀▶) select [On] or [Off].
- 
- **R** Press the OK button.

The camera is ready to capture or play back images.

#### How to recall the  $\begin{bmatrix} \chi \end{bmatrix}$  Set-up] menu

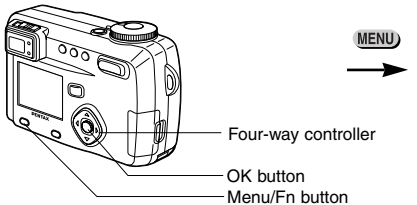

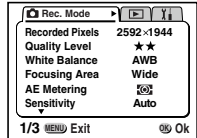

#### **Registering Functions**

You can register the functions you use most frequently on the four-way controller. The functions can then be set directly by pressing the four-way controller, without displaying the [Rec.Mode] menu.

#### **Registering a function**

- **z** Select [Fn Setting] on the  $\int_{a}^{b}$  Set-up] menu.
- **2** Press the four-way controller ( $\blacktriangleright$ ). The Fn Setting screen will be displayed.
- **E** Use the four-way controller ( $\blacktriangle$ **)** to choose the key **where you want to register a function.**
- Lase the four-way controller (◀▶) to choose the function **you want to register.**

If you do not want to register a function, select Off.

**b** Press the OK button twice.

The camera is ready to capture or play back images.

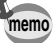

- Only one function can be registered on each key of the fourway controller.
- You can choose from the following 11 functions: Recorded Pixels, Quality Level, White Balance, Focusing Area, AE Metering, Sensitivity, Digital Zoom, Instant Review, Sharpness, Saturation and Contrast.

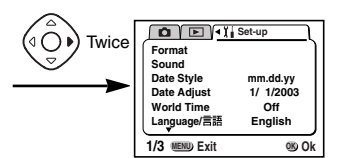

#### **Retrieving a function**

**Enter the Capture mode and press the Menu/Fn button and the four**way controller key (▲▼◀▶) on **which a function is registered at the same time.**

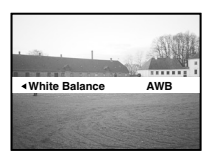

**2** Press the four-way controller

(**▲▼◀▶**) while pressing the Menu/Fn button to change **the setting.**

**Release the Menu/Fn button.** 

The setting is saved and the camera is ready to take the picture.

#### **Checking the status**

 $P$  Press the Menu/Fn button and the **Display button at the same time.** The function settings will be displayed.

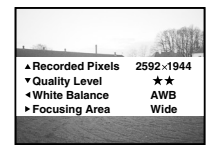

Editing/Settings nditing/Settings<br>137

#### How to recall the  $\begin{bmatrix} \chi \end{bmatrix}$  Set-up] menu

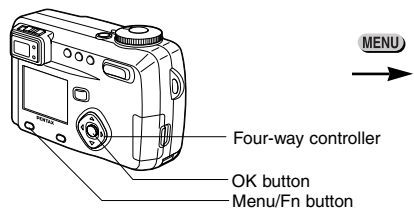

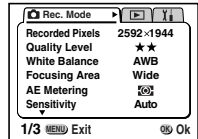

# **Adjusting the Focus Limit**

You can choose whether or not to limit the movement of the lens when shooting normally and in macro mode.

- 
- **z** Select [Focus Limiter] on the  $\begin{bmatrix} \chi \\ \chi \end{bmatrix}$  Set-up] menu.
- x **Press the four-way controller (**-**) to select [On] or [Off].**

#### **R** Press the OK button.

The camera is ready to capture or play back images.

#### **Resetting to Default Settings (Reset)**

You can reset all the settings other than the date and time, language, Video output format, world time and date style.

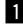

- **z** Select [Reset] on the  $\begin{bmatrix} 1 \\ 1 \end{bmatrix}$  Set-up] menu.
- **2** Press the four-way controller button (▶). The Reset screen will be displayed.
- **f** Use the four-way controller ( $\triangle$ ) to select [Reset].
- **4** Press the Playback/OK button.

The camera is ready to capture or play back images.

You can set the alarm to ring at a specified time and display a selected image.

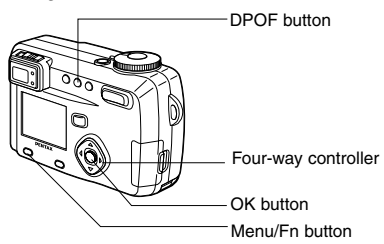

# **Checking the Alarm**

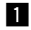

**Expansion Press the Menu/Fn button** 

**2** Press the four-way controller ( $\blacktriangleright$ ). The  $\sqrt{P}$  Playback] menu will be displayed.

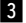

- **E** Press the four-way controller ( $\blacktriangle$ **)** to select [Alarm].
- 
- **Press the four-way controller**  $(\triangleright)$ **.** The list of alarms will be displayed. Active alarms are indicated by  $\blacktriangledown$ .

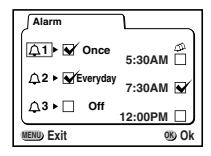

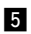

#### **F1** Press the OK button twice.

If any alarms are enabled, the camera will be turned off and the alarms will be set.

# **Setting the Alarm**

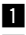

- **1** Press the Menu/Fn button.
- **2** Press the four-way controller ( $\blacktriangleright$ ).

The  $[\triangleright]$  Playback] menu will be displayed.

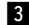

**E** Press the four-way controller ( $\blacktriangle$ **)** to select [Alarm].

**Press the four-way controller**  $(\triangleright)$ **.** The list of alarms will be displayed.

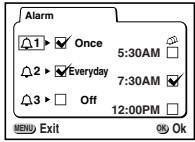

**B** Press the four-way controller ( $\blacktriangle$ **)** to select alarm 1-3.

**f** Press the four-way controller  $($ The screen for setting the alarm mode and time will be displayed. Four-way controller (<**)** 

Selects the item. Four-way controller  $(\triangle \blacktriangledown)$ 

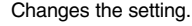

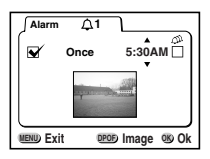

- **M** Press the DPOF button.
- **B** Press the four-way controller (<>>> (<>>> to select the image to **be displayed when the alarm rings.**
- . **Press the OK button.**
- *D* Press the OK button 3 times. The camera will turn off.

# **Turning the Alarm Off**

When the camera is turned off and the set time is reached, the alarm will ring for one minute .

The camera will turn off automatically when the alarm has finished ringing.

- To stop the alarm ringing, press any button.
- If the Snooze function is set to On, the alarm will ring 5 times at 5-minute intervals.
- To cancel the Snooze function, press the Menu/Fn button and OK button at the same time.

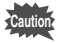

**memo**

The alarm will not ring when the camera is turned on.

# **Appendix List of City Names**

Refer to following list of city and code names for setting the world time.

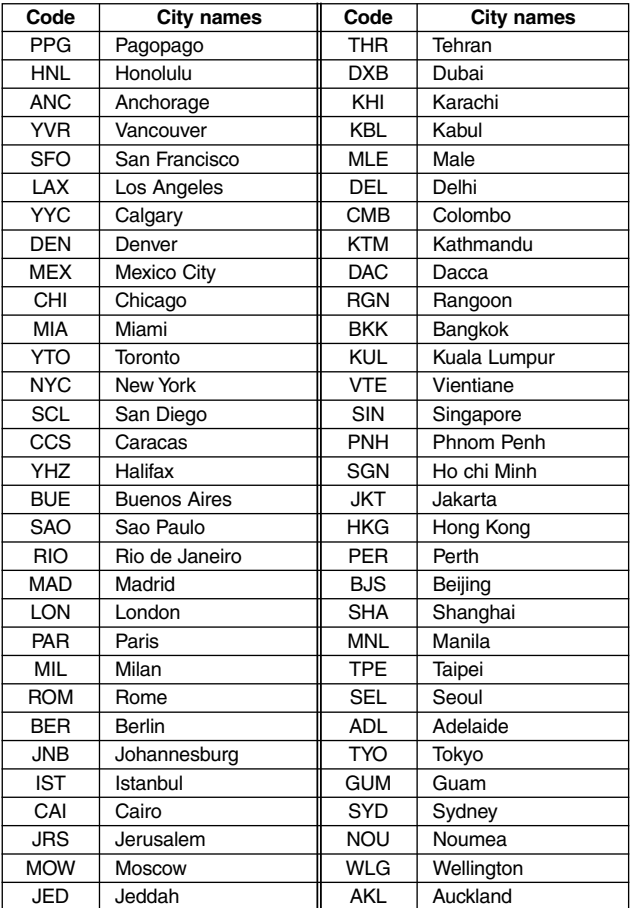

Appendix Appendix<br>141

#### **[ Rec.Mode] Menu**

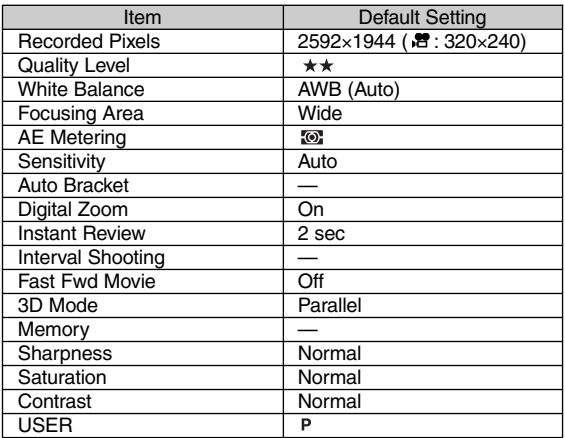

#### **•** [ $\blacktriangleright$  Playback] Menu

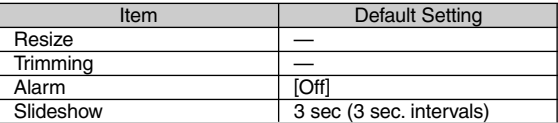
### **[ Set-up] Menu**

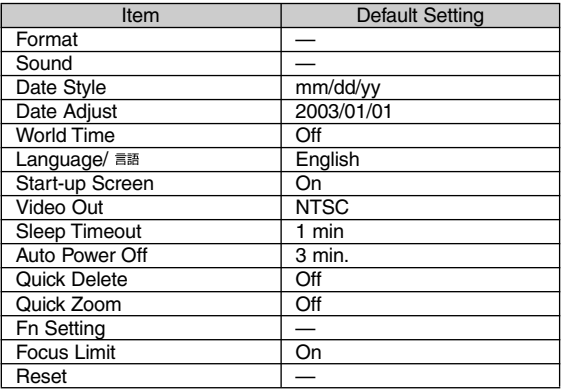

# **Adjustable [Rec.Mode] Menu Items by Shooting Mode**

: Changes are reflected in all camera operations  $\times$ : Only default setting is reflected in camera operations; changes are invalid

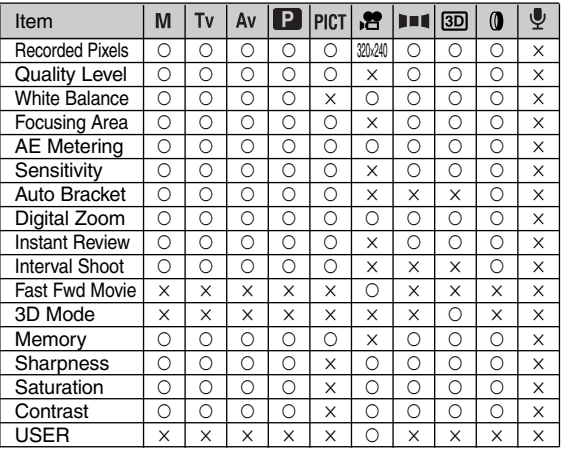

**memo**

• Settings for items marked with an  $[x]$  can be changed on the menu screen, but the change will not be reflected in camera operations.

• In USER mode, only the settings marked with an  $[O]$  can be changed in the registered mode.

# **Messages**

Messages such as the following may be displayed on the LCD monitor during camera operation.

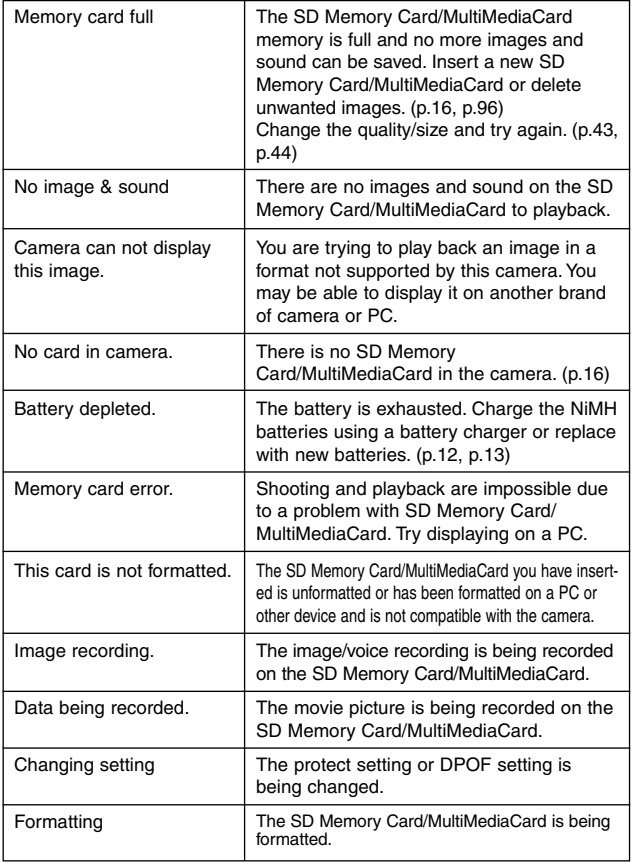

Appendix Appendix<br>145

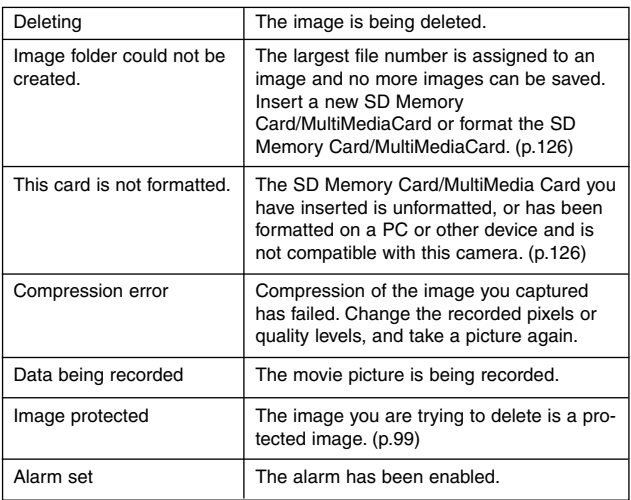

# **Troubleshooting**

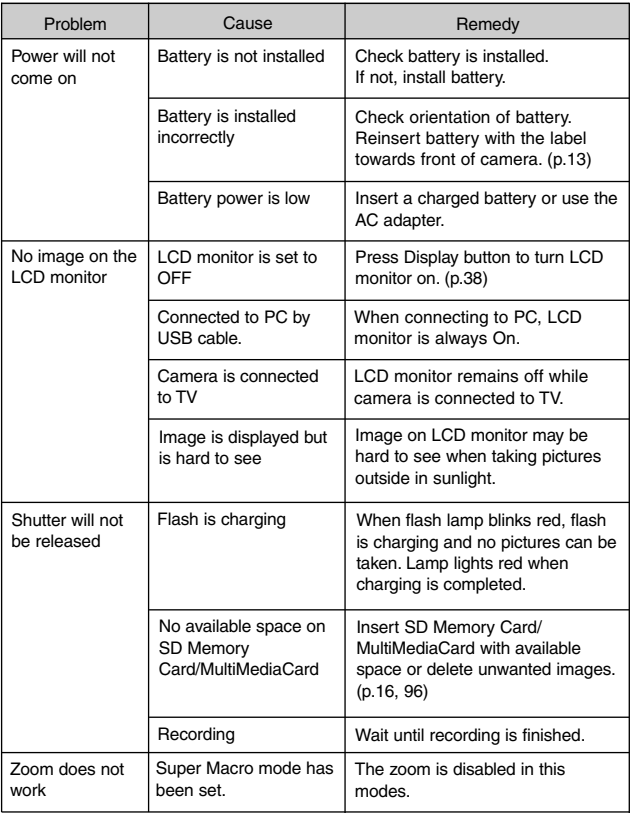

Appendix Appendix<br>147

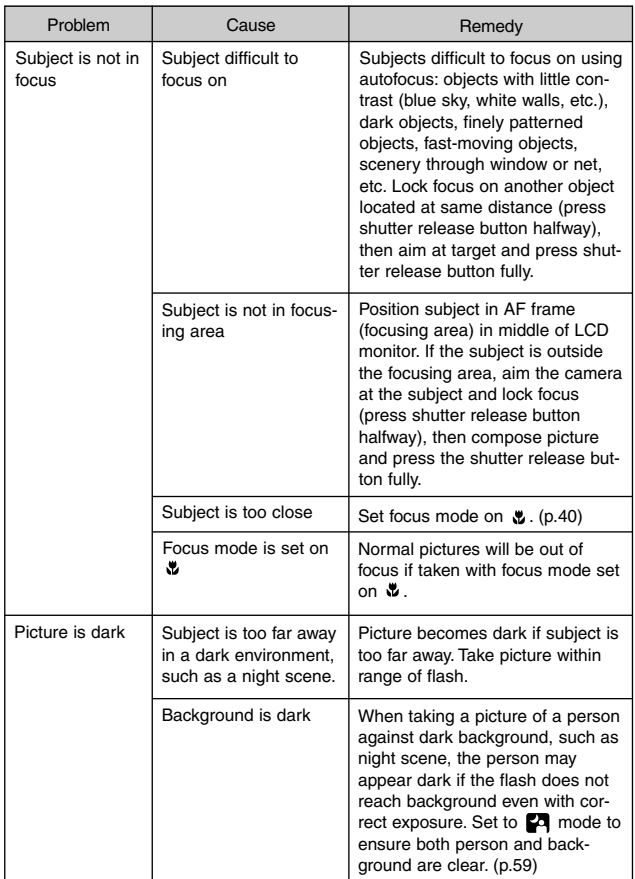

Appendix 148Appendix

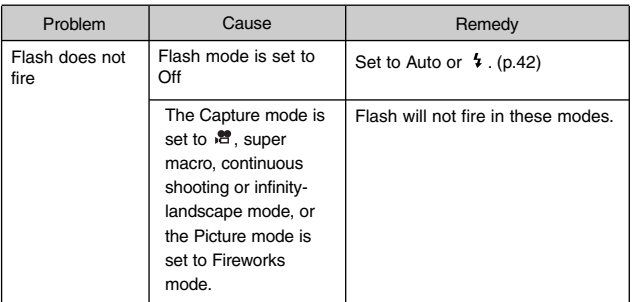

A number of dedicated accessories are available for this camera.

- Lithium-ion battery D-LI7 (Rechargeable) (included)
- Battery charger D-BC7 (included)
- AC adapter D-AC7
- AC Plug Cord (included)

D-CO2A Australia

D-CO2B United Kingdom

D-CO2E Europe

D-CO2H Hong Kong

D-CO2J Japan

D-CO2K Korea

D-CO2U North America, Canada

- USB Cable I-USB7 (included)
- AV Cable I-AVC7 (included)
- Camera Case O-CC7
- Strap O-ST5 (included)
- Remote Control Unit F

## **WARRANTY POLICY**

All Pentax cameras purchased through authorized bona fide photographic distribution channels are guaranteed against defects of material or workmanship for a period of twelve months from date of purchase. Service will be rendered, and defective parts will be replaced without cost to you within that period, provided the equipment does not show evidence of impact, sand or liquid damage, mishandling, tampering, battery or chemical corrosion, operation contrary to operating instructions, or modification by an unauthorized repair shop. The manufacturer or its authorized representatives shall not be liable for any repair or alterations except those made with its written consent and shall not be liable for damages from delay or loss of use or from other indirect or consequential damages of any kind, whether caused by defective material or workmanship or otherwise; and it is expressly agreed that the liability of the manufacturer or its representatives under all guarantees or warranties, whether expressed or implied, is strictly limited to the replacement of parts as hereinbefore provided. No refunds will be made on repairs by non-authorized Pentax service facilities.

#### Procedure During 12-month Warranty Period

Any Pentax which proves defective during the 12-month warranty period should be returned to the dealer from whom you purchased the equipment or to the manufacturer. If there is no representatives of the manufacturer in your country, send the equipment to the manufacturer, with postage prepaid. In this case, it will take a considerable length of time before the equipment can be returned to you owing to the complicated customs procedures required. If the equipment is covered by warranty, repairs will be made and parts replaced free of charge, and the equipment will be returned to you upon completion of servicing. If the equipment is not covered by warranty, regular charges of the manufacturer or of its representatives will apply. Shipping charges are to be borne by the owner. If your Pentax was purchased outside of the country where you wish to have it serviced during the warranty period, regular handling and servicing fees may be charged by the manufacturer's representatives in that country. Notwithstanding this, your Pentax returned to the manufacturer will be serviced free of charge according to this procedure and warranty policy. In any case, however, shipping charges and customs clearance fees to be borne by the sender. To prove the date of your purchase when required, please keep the receipt or bills covering the purchase of your equipment for at least a year. Before sending your equipment for servicing, please make sure that you are sending it to the manufacturer's authorized representatives or their approved repair shops, unless you are sending it directly to the manufacturer. Always obtain a quotation for the service charge, and only after you accept the quoted service charge, instruct the service station to proceed with the servicing.

- **This warranty policy does not affect the customer's statutory rights.**
- **The local warranty policies available from Pentax distributors in some countries can supersede this warranty policy. Therefore, we recommend that you review the warranty card supplied with your product at the time of purchase, or contact the PENTAX distributor in your country for more information and to receive a copy of the warranty policy.**

# **Main Specifications**

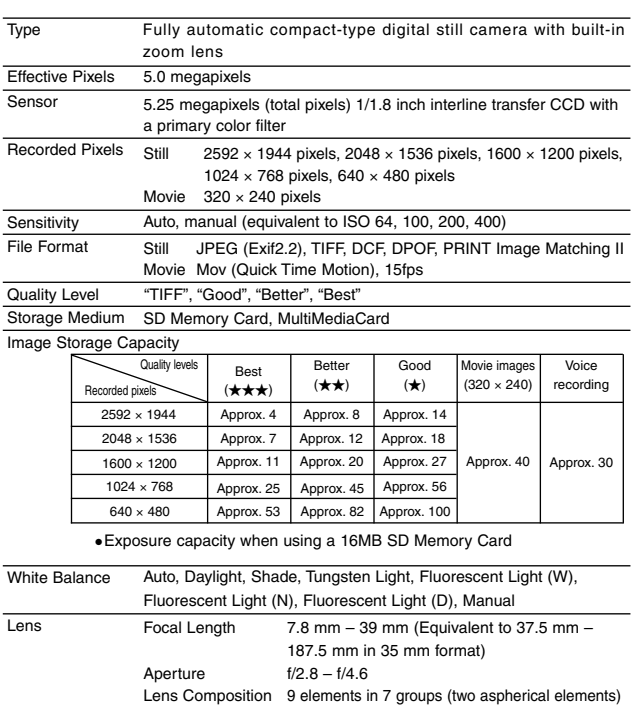

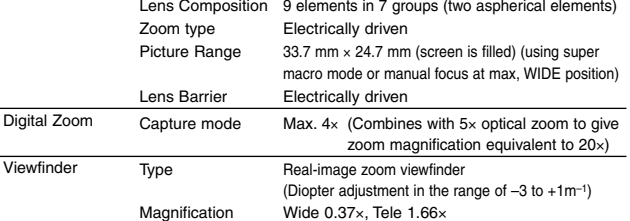

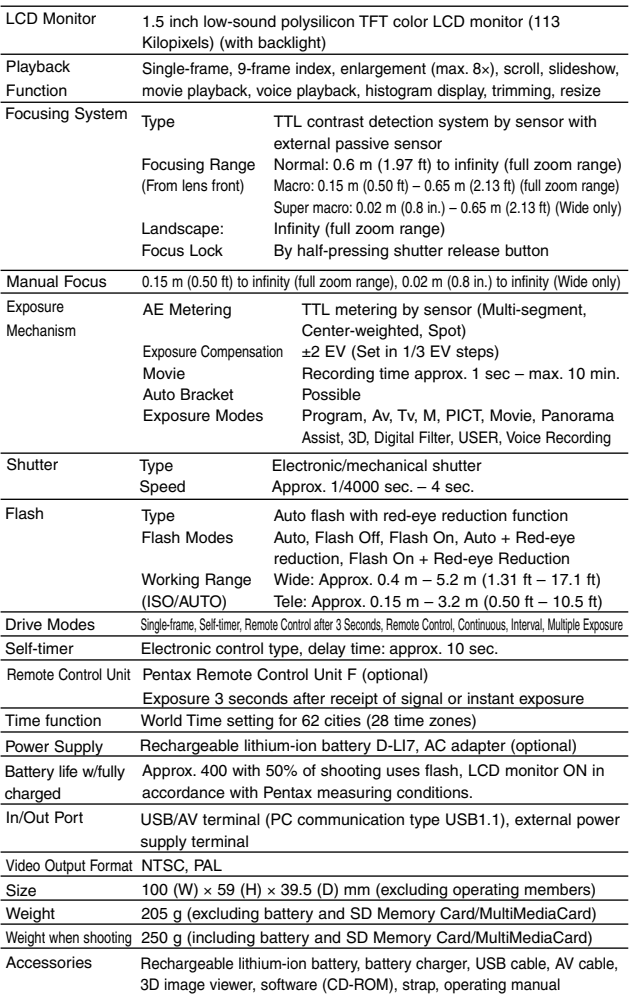

#### **For customers in USA STATEMENT OF FCC COMPLIANCE**

This device complies with Part 15 of the FCC Rules. Operation is subject to the following two conditions: (1) This device may not cause harmful interference, and (2) this device must accept any interference received, including interference that may cause undesired operation. Changes or modifications not approved by the party responsible for compliance could void the user's authority to operate the equipment. This equipment has been tested and found comply with the limits for a Class B digital device, pursuant to part 15 of the FCC Rules.

These limits are designed to provide reasonable protection against harmful interference in a residential installation. This equipment generates, uses and can radiate frequency energy and, if not installed and used in accordance with the instructions, may cause harmful interference to radio communications. However, there is no guarantee that interference will not occur in a particular installation.

If this equipment does cause harmful interference to radio or television reception, which can be determined by turning the equipment off and on, the user is encouraged to try to correct the interference by one or more of the following measures:

• Reorient or relocate the receiving antenna. Increase the separation between the equipment and receiver. Connect the equipment into an outlet on a circuit different from that to which the receiver is connected.

\* Consult the dealer or an experienced radio/TV technician for help.

#### **For customers in Canada**

This Class B digital apparatus meets all requirements of the Canadian Interference - Causing Equipment Regulations.

#### **Pour les utilisateurs au Canada**

Cet apareil numérique de la classe B respecte toutes les exigences du Règlement sur le matériel brouilleur du Canada.

> The CE Mark is a Directive conformity mark of the European Community.

## Declaration of Conformity

According to 47CFR, Parts 2 and 15 for

### Class B Personal Computers and Peripherals

We: PENTAX U.S.A., Inc.

### Located at: 35 Inverness Drive East Englewood, Colorado 80112 USA Phone: 303-799-8000 FAX: 303-790-1131

Declare under sole responsibility that the product identified herein, complies with 47CFR Parts 2 and 15 of the FCC rules as a Class B digital device. Each product marketed, is identical to the representative unit tested and found to be compliant with the standards. Records maintained continue to reflect the equipment being produced can be expected to be within the variation accepted, due to quantity production and testing on the statistical basis as required by 47CFR §2.909. Operation is subject to the following two conditions: (1) This device may not cause harmful interference, and (2) This device must accept any interference received, including interference that may cause undesired operation. The above named party is responsible for ensuring that the equipment complies with the standards of 47CFR §15.101 to §15.109.

Product Name: PENTAX Digital Still Camera

Model Number: Optio 550

Contact person: Customer Service Manager

Date and Place: February, 2003, Colorado

### **MEMO**

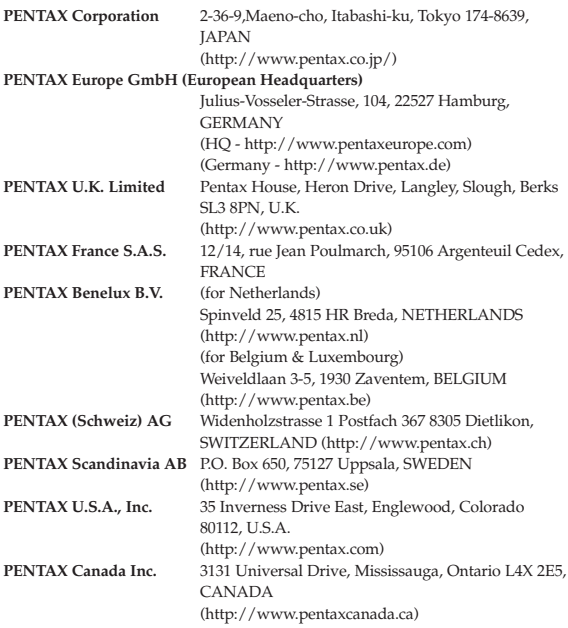

**http://www.digital.pentax.co.jp**

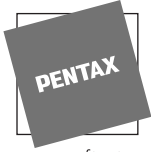

for your preclous moments

- Printed on recycled paper
- Specifications and external dimensions are subject to change without notice.